# <span id="page-0-1"></span><span id="page-0-0"></span>**Dell™ 1704FPV** 平板顯示器

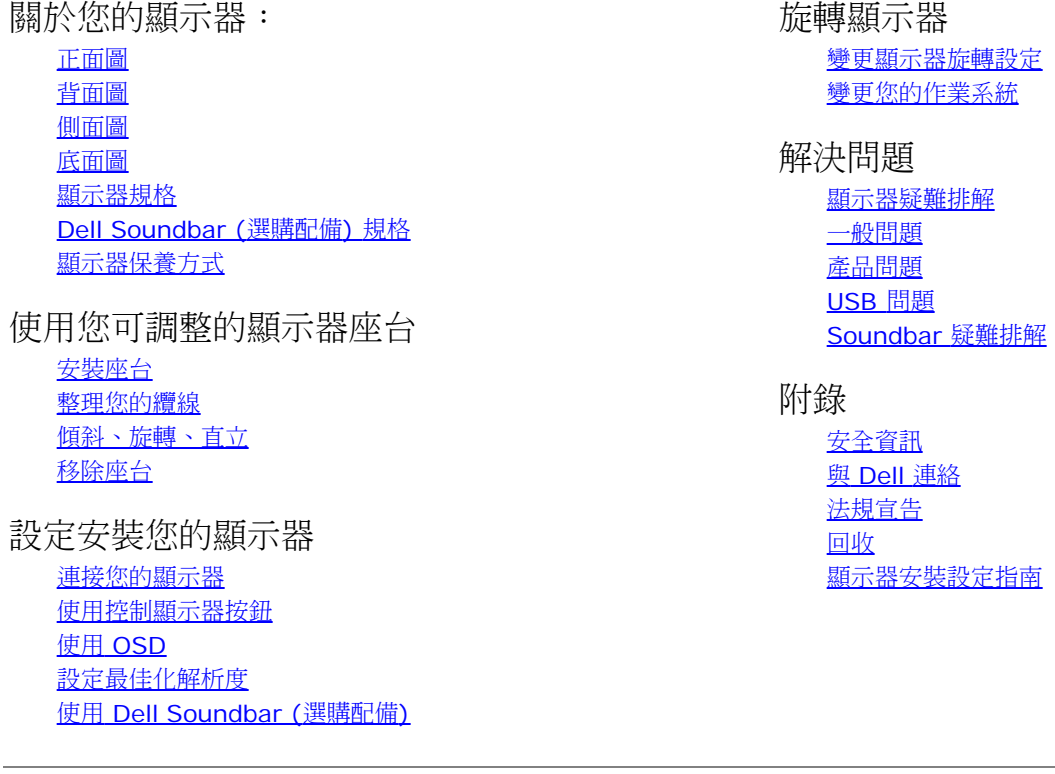

此文件內的資訊如有變更,恕不另行通知。 **© 2004 Dell Inc.** 版權所有。

未經 Dell Inc. 書面許可不得將任何部份以任何形式複製。

此文件內使用的商標:Dell™, PowerEdge™, PowerConnect™, PowerVault™, Dell™ Dimension™, Inspiron™, OptiPlex™, Latitude™, Dell Precision™ 和 Dell | EMC為 Dell Inc 的註冊商標。*Microsoft*、*Windows* 和*Windows NT*為 Microsoft Corporation 的註冊商標。*Adobe*為Adobe Systems Incorporated(Adobe系統公司)具有一定法律效力的註冊商標。身為 ENERGY STAR會員,DELL 產品的電源效能必須符合 ENERGY STAR規定。*ENERGY STAR* 為 美國 Environmental Protection Agency 的註冊商標。EMC為EMC Corporation的註冊商標。

此說明文件中提到之所有其他註冊和未註冊商標均為各擁有者所有。Dell Inc. 對於非本身的商標或商標名稱放棄所有權的利益。

2004 年 8 月

#### <span id="page-1-2"></span>[返回內容網頁](#page-0-0)

關於您的顯示器: **Dell™ 1704FPV** 平板顯示器

- [正面圖](#page-1-0)
- [背面圖](#page-1-1)
- [底面圖](#page-2-1)
- [側面圖](#page-2-0)
- [顯示器規格](#page-3-0)
- [Dell Soundbar \(](#page-6-0)[選購](#page-6-0)[\)](#page-6-0) [規格](#page-6-0)
- [顯示器保養方式](#page-6-1)
- 

### <span id="page-1-0"></span>正面圖

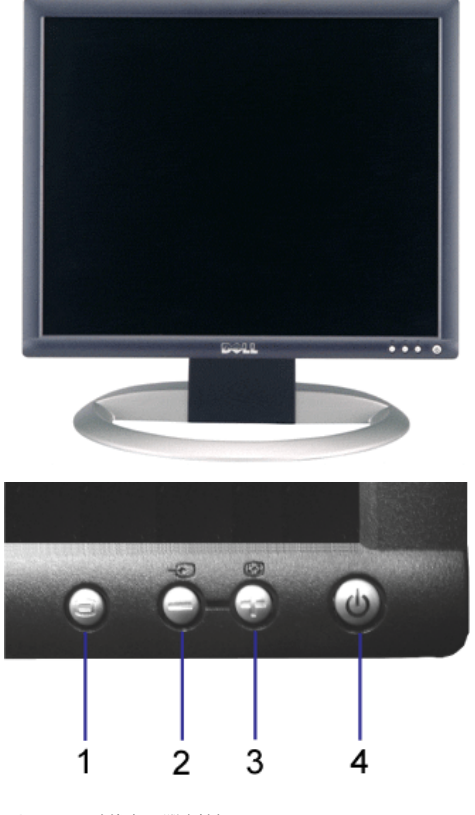

- **1.** OSD 功能表 / 選取按紐
- **2.** 輸入選項 / 向下按鈕
- **3.** 自動調整 / 向上按鈕
- **4.** 電源按鈕 (附有電燈指示器)

<span id="page-1-1"></span>背面圖

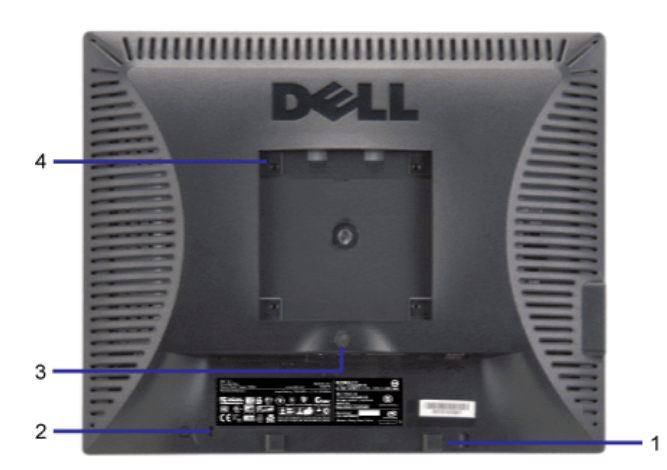

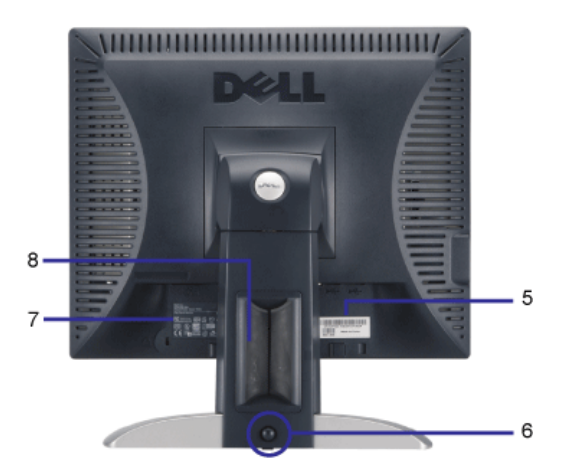

- **1.** Dell Soundbar 托架 隨附選購配備 Dell Soundbar。
- **2.** 安全鎖狹縫 隨附一個鎖保護您的顯示器。
- **3.** 底架移除按鈕 按一下拆除底架。
- **4.** VESA 底座孔 (100mm [在隨附的底盤]) 用來架住顯示器。
- 5. 條碼序號標籤 如果您需要連絡 Dell,獲得技術支援,請參閱此標籤。
- 6. 鎖定/解除按鈕 將顯示器向下壓,按一下按鈕拆除顯示器,再將顯示器移至需要的高度。
- **7.** 法規等級標籤 經審核的核准清單。
- **8.** 電纜支架 可將電纜整理支架內。

#### <span id="page-2-1"></span>底面圖

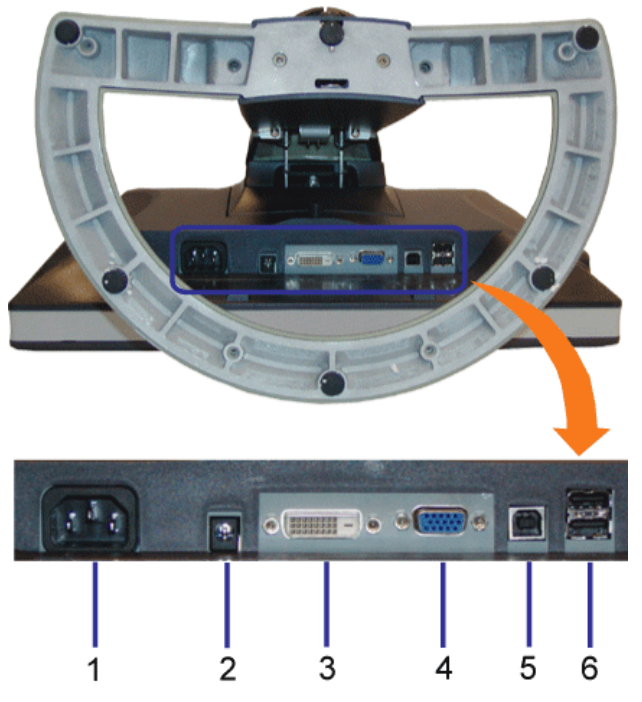

- **1.** 電源線 連接電線
- **2.** Dell Soundbar 電源線 連接至 Soundbar 的電線 (選購配備)
- **3.** DVI 接頭 連接電腦的 DVI 纜線
- **4.** VGA 接頭 連接電腦的 VGA 纜線
- **5.** USB upstream 接頭 連接您電腦和顯示器的 USB 纜線。一旦連接纜線,您可以使用在顯示器側面和下方使用 USB 接頭。
- 6. USB 接頭 連接您的 USB 裝置。您必須先連接 USB 纜線到電腦,並在顯示器上使用 USB upstream 接頭,您才能使用此接頭。

#### <span id="page-2-0"></span>側面圖

<span id="page-3-1"></span>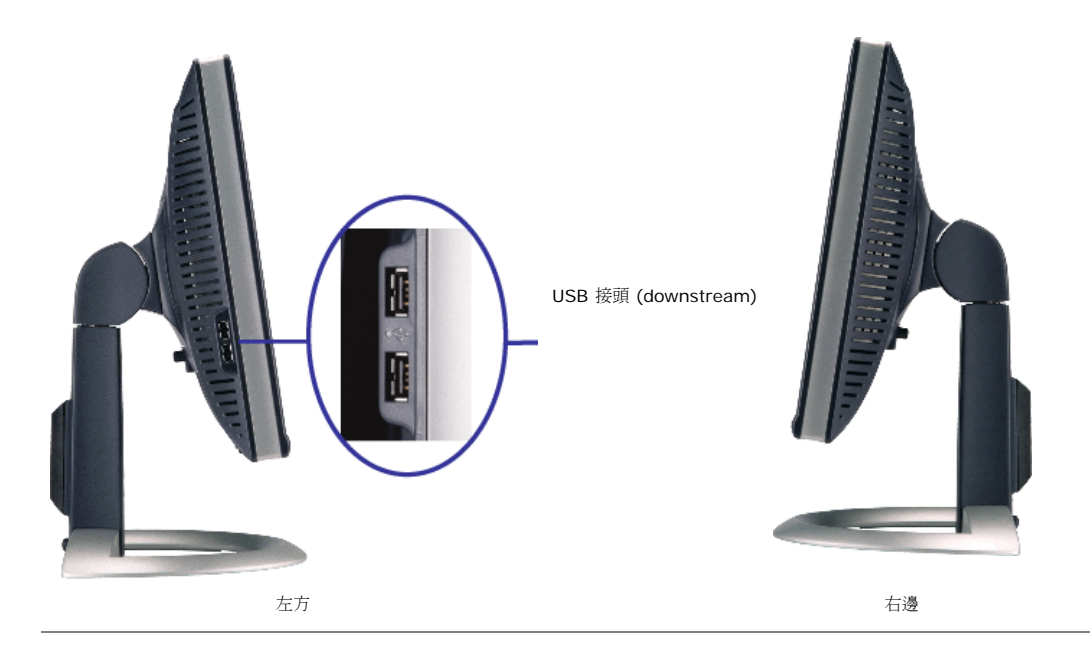

#### <span id="page-3-0"></span>顯示器規格

#### 電源管理模式

如果有 VESA 的 DPM相容顯示卡,或在電腦上安裝軟體,當沒有使用時,顯示器會自動省電。這就是所謂的「省電模式」\*。如果使用鍵盤滑鼠、或其他輸入裝置使電腦偵測到訊號,顯示器]將自動回復。 以下表格顯示自動省電功能的耗電和訊號

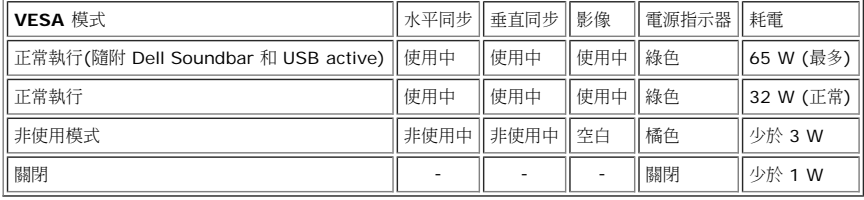

請注意: **OSD** 只會在正常執行模式下使用。在非使用模式下,按下 **[**功能選單**]** 或 **[Plus]** 按紐,將出現以下訊息。 G

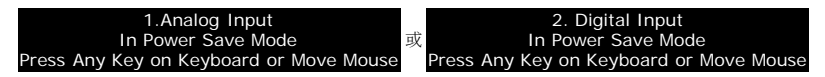

啟動電腦並「回復」顯示器,以使用 [OSD](#page-11-1)。

顯示器為合乎 **ENERGY STAR**®規章,並與 TCO '99 / TCO '03 電源管理規定相容。

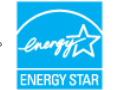

\* 要在關閉模式下達到完全不耗電,必須將顯示器上的電線拔除。

**ENERGY STAR**® 為美國註冊商標。身為 **ENERGY STAR**® 會員,DELL 產品的電源效能必須符合 **ENERGY STAR**® 規定。

#### **Pin** 位置

#### **15-pin D-Sub** 接頭:

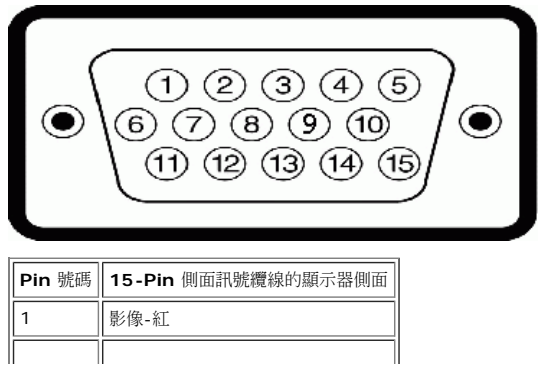

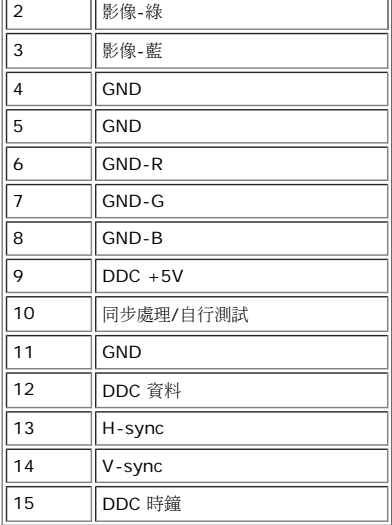

**24 pin** 數位 **DVI** 接頭:

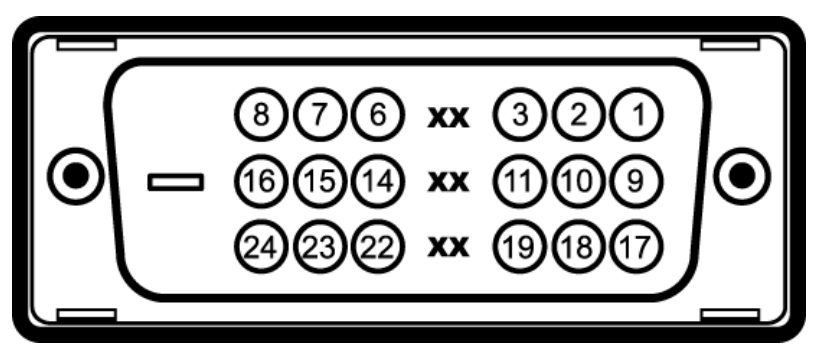

請注意:Pin 1 在右上方。

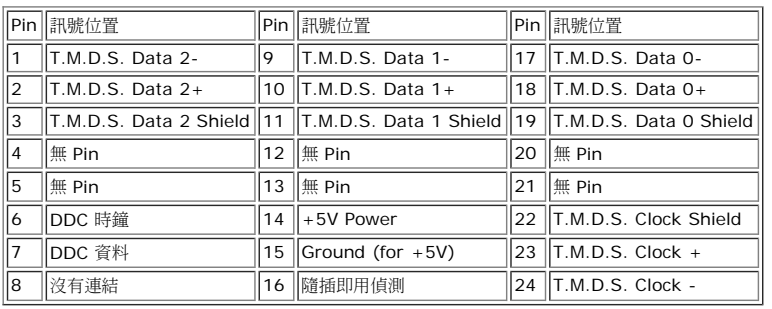

#### 通用序列埠 **(USB)** 介面

此顯示器支援高速 USB 2.0 介面。\*

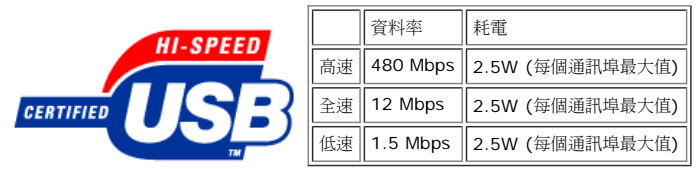

**USB** 通訊埠:

1 upstream - 背面 4 downstream - 2 個在背面;2 個在左邊

請注意:**USB 2.0** 必需要支援 **2.0** 的 電腦

 $\%$  請注意 ·顯示器的 USB 界面只在顯示器為電源開啟狀態才能使用。 (或在省電模式)。將您的顯示器關閉再開啟,將重新啟動 USB 界面 隨附的週邊可能需要幾秒鐘,才能正常使用。

#### 隨插即用功能

您可以在顯示器上使用隨插即用系統。顯示器將自動使用資料顯示頻道 (DDC) 協定提供電腦系統 Extended Display Identification Data (EDID),系統可以自行設定並最佳化顯示器設定。使用者也可

#### 一般

型號 1704FPV

#### 螢幕顯示器

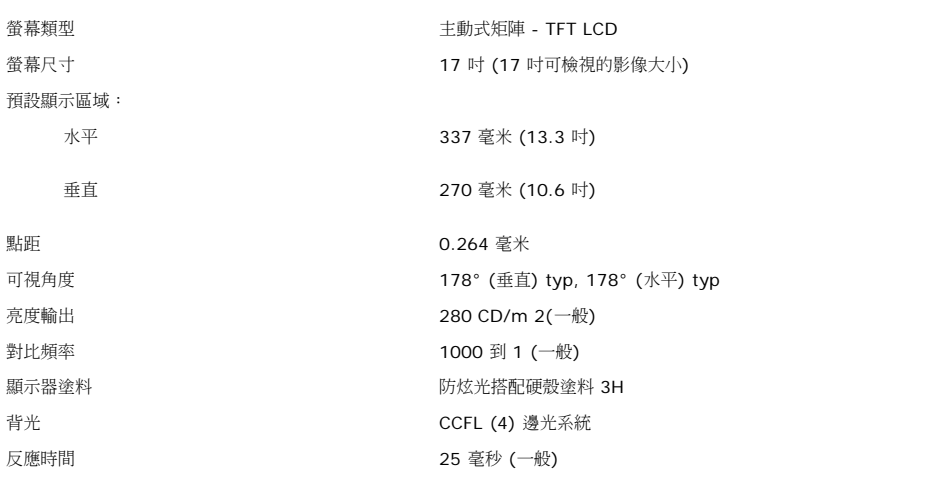

#### 解析度

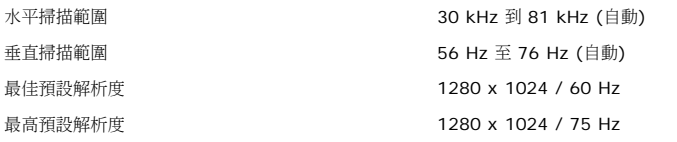

#### 預設顯示模式

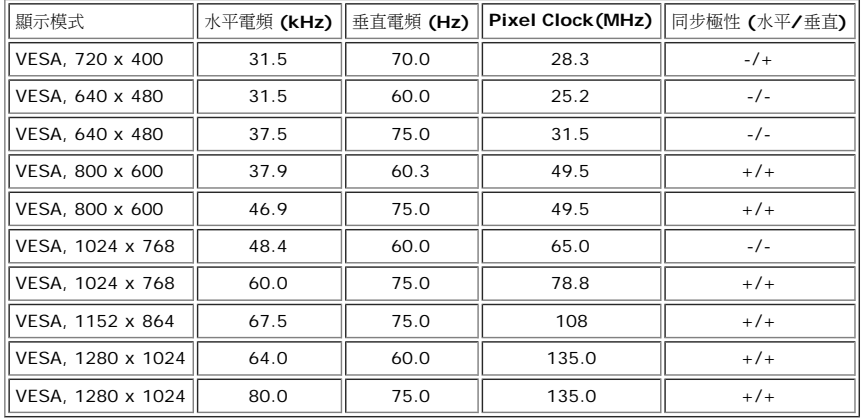

#### 電機資訊

影像輸入訊號 類比 RGB, 0.7 伏特 +/-5%, 正極輸入電阻為 75 歐姆 數位 DVI-D TMDS, 每條不同線 600mV, 正極輸入電阻為 50 歐姆 同步輸入訊號 不同水平和垂直同步處理、無磁性 TTL 等級、SOG (Composite SYNC on green) 電源輸入電壓 / 電頻 / 電流 200 m × 2.00 到 240 VAC / 50 或 60 Hz ± 3 Hz / 2.0A (Max.)

#### 物理特性

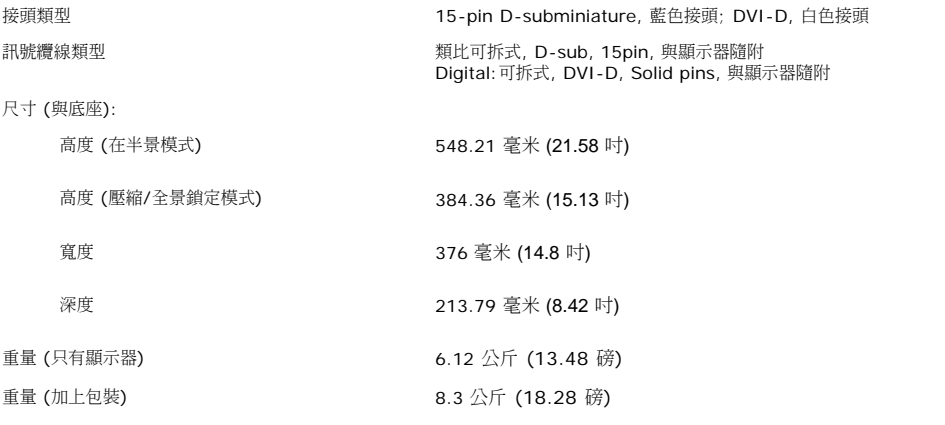

#### 環境

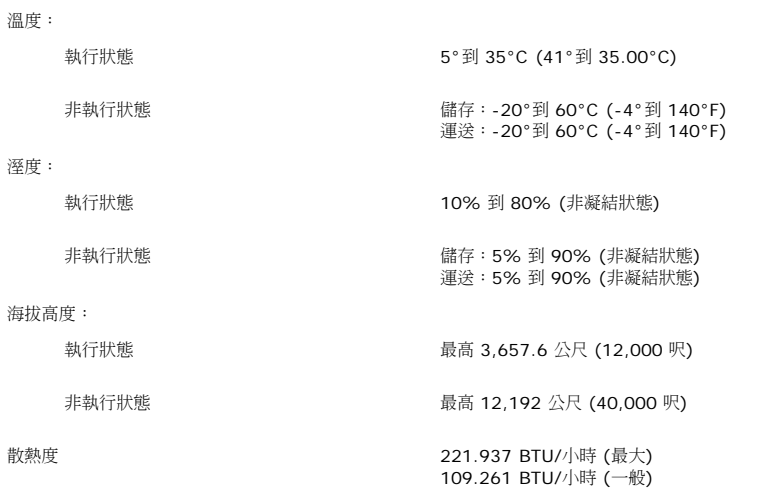

### <span id="page-6-0"></span>**Dell Soundbar (**選購配備**)** 規格

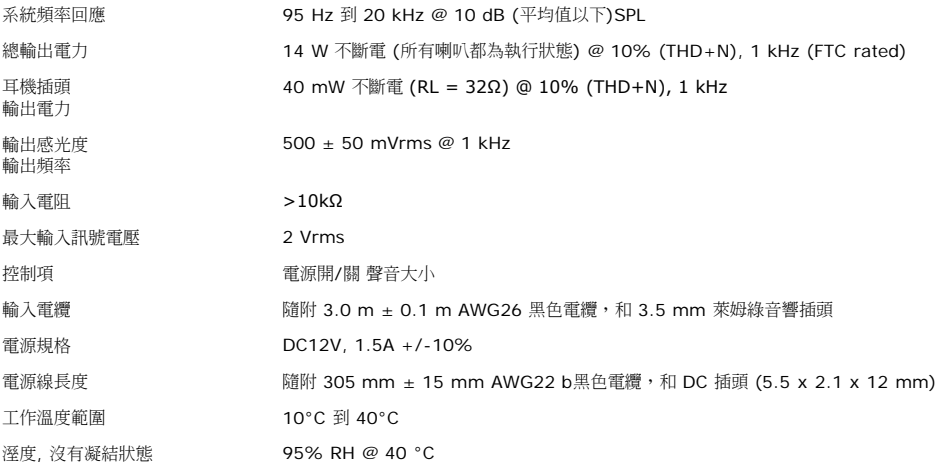

<span id="page-6-1"></span>顯示器保養方式

▲ 警告:清理顯示器前,請閱讀並遵守 <mark>[安全說明](#page-27-0)</mark>。

 $\blacktriangle$ 警告:清理顯示器前,請先將電源線從插頭拔掉。

- 要清理您防靜電的顯示器,請使用微濕的乾淨軟布。如果可以,請使用專門清理防靜電的棉紙或溶劑。請勿使用苯甲胺、稀釋劑、阿摩尼亞、侵蝕性的清潔劑,或壓縮氣體。
- 請使用微濕的軟布清理塑膠製品。避免使用去污劑,將導致塑膠製品損害。
- 如果您在拆開外包裝時,發現有白色粉末,請用布插拭。在運送顯示器時,可能會產生白色粉末。
- 請小心搬運顯示器,深色的塑膠外殼可能會因為刮傷留下白色的刮痕。

# 使用您可調整的顯示器座台

**Dell™ 1704FPV** 平板顯示器

- [安裝座台](#page-8-0)
- [整理您的纜線](#page-8-1)
- [傾斜、旋轉、直立](#page-9-0)
- [移除座台](#page-10-0)

# <span id="page-8-0"></span>安裝座台

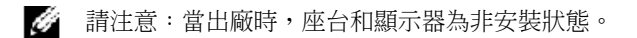

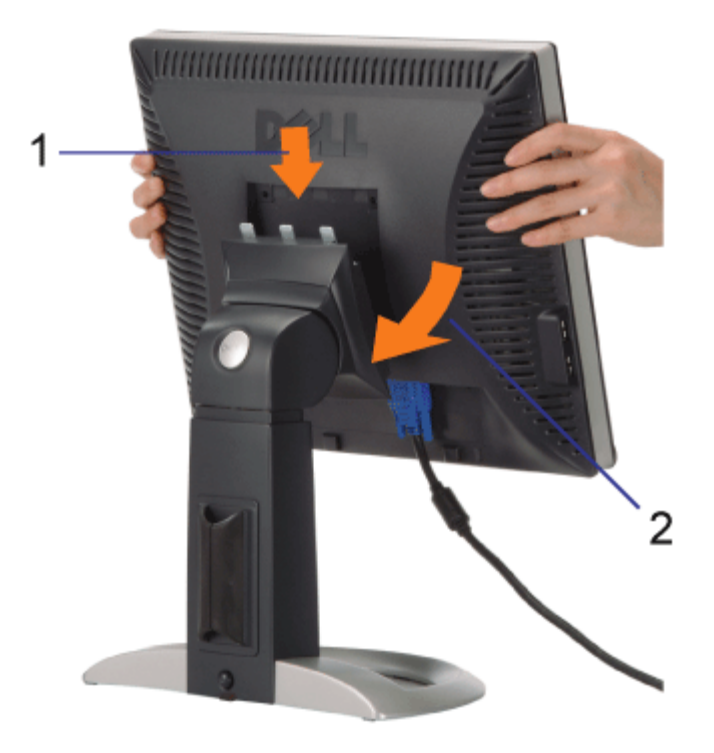

1. 將顯示器的溝槽安裝至座台上。 2. 下壓顯示器直到顯示器鎖定在座台上。

<span id="page-8-1"></span>整理您的纜線

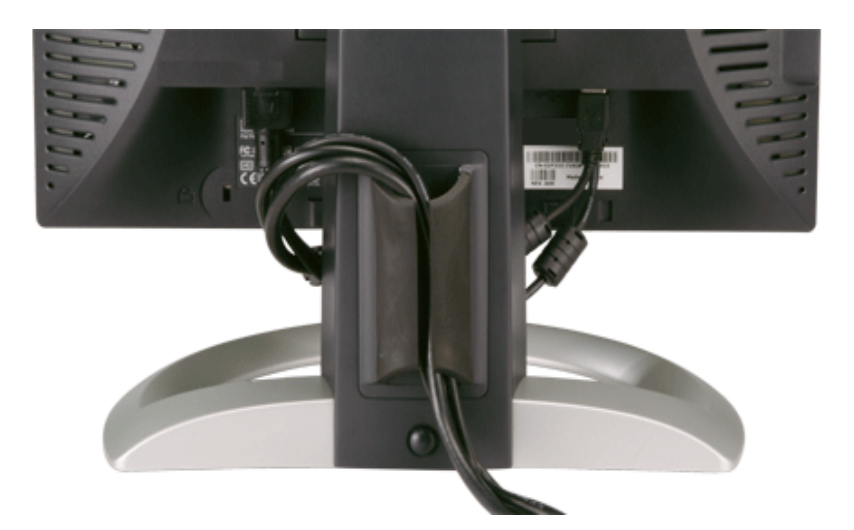

在安裝所有必要的顯示器和電腦纜線後 (請參閱<u>[連接至顯示器](#page-11-0))</u>, 依據圖示使用纜線支架將所有纜線收好歸位。

# <span id="page-9-0"></span>傾斜、旋轉、直立

調整顯示器的傾斜、旋轉、直立角度您可以依據您的需要調整顯示器。

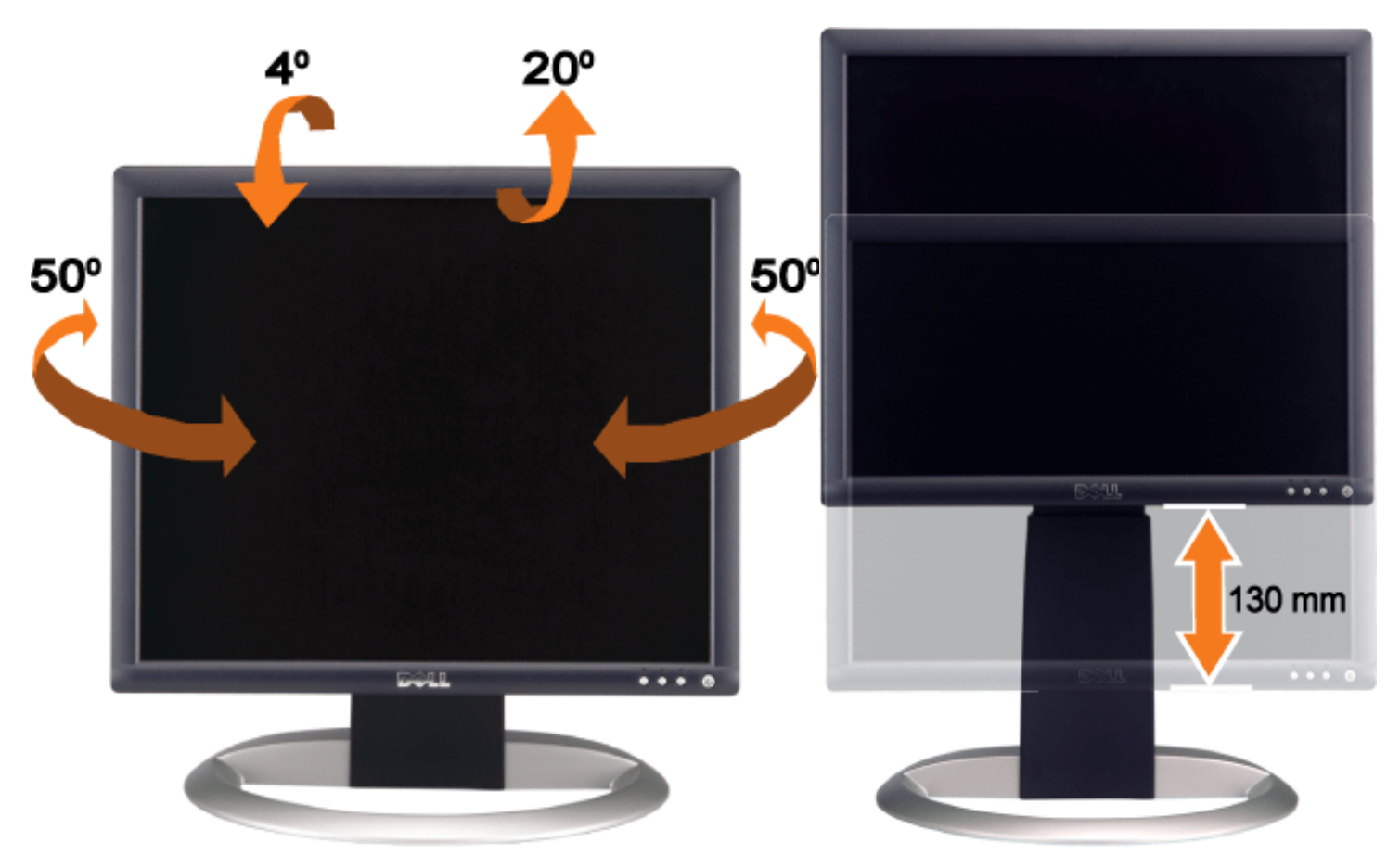

您可以使用座台鎖住/解除按鈕,垂直調整座台,最大調整幅度為 5.12 吋 (130mm)。請按顯示器後方的座台鎖住/解除按鈕,再將顯示器上下調 整至您要的位置。

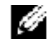

請注意:在您將顯示器移至新位置,請將顯示器調整至原來位置鎖定座台。

# <span id="page-10-0"></span>移除座台

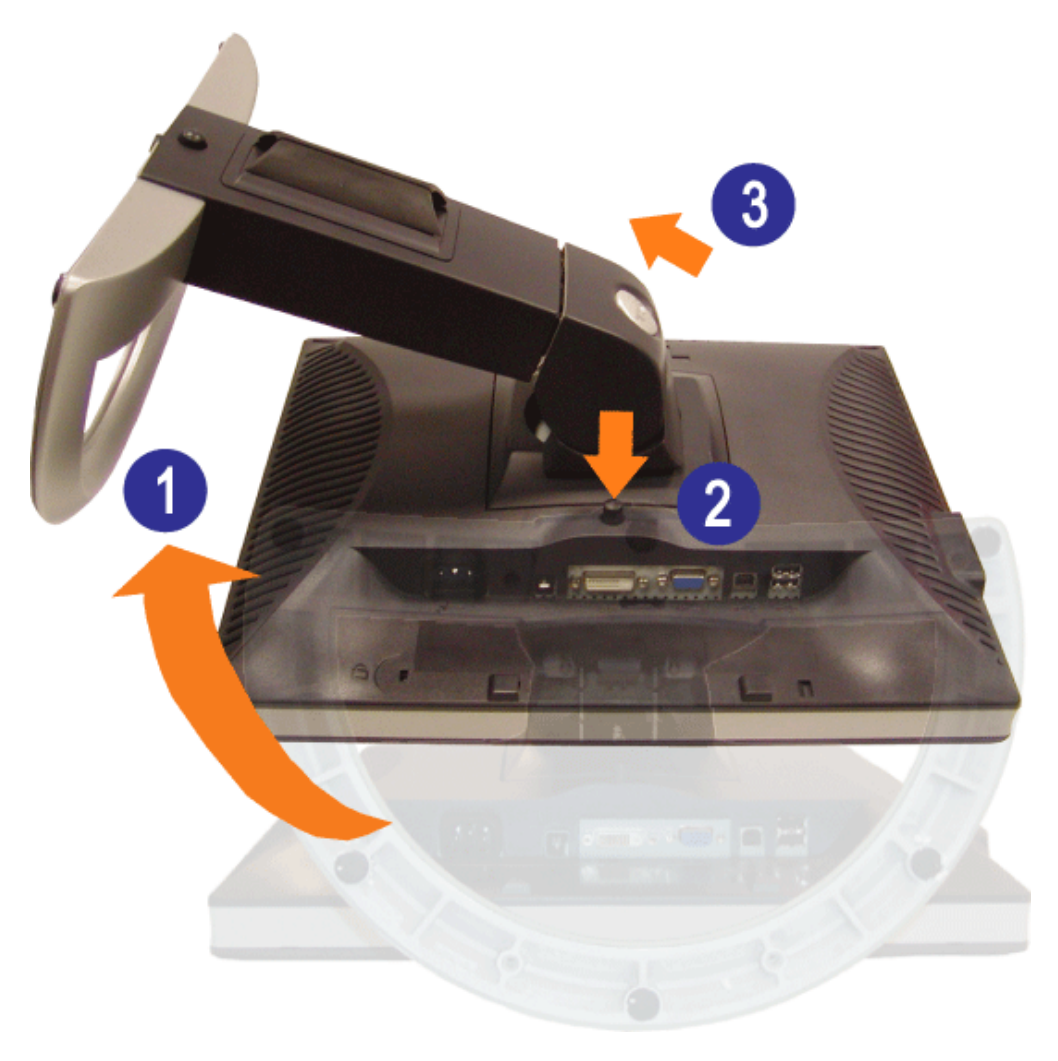

△ 注意:將顯示器置放在軟布或軟墊上,再依據以下步驟移除座台

1. 轉動座台以方便使用座台移除按鈕。 2. 要將顯示器從座台移走時,請按住座台移除按鈕。

### 安裝您的顯示器 **Dell™ 1704FPV** 平板顯示器

- [連接您的顯示器](#page-11-2)
- [使用控制顯示器按鈕](#page-12-1)
- [使用](#page-13-1) [OSD](#page-13-1)
- [設定最佳化解析度](#page-19-2)
- [使用](#page-19-3) [the Dell Soundbar \(](#page-19-3)[選購配備](#page-19-3)[\)](#page-19-3)

### <span id="page-11-2"></span>連接您的顯示器

▲ 警告: 在您執行任何此章節步驟前,請先參閱並遵[守安全說明](#page-27-2)。

<span id="page-11-1"></span><span id="page-11-0"></span>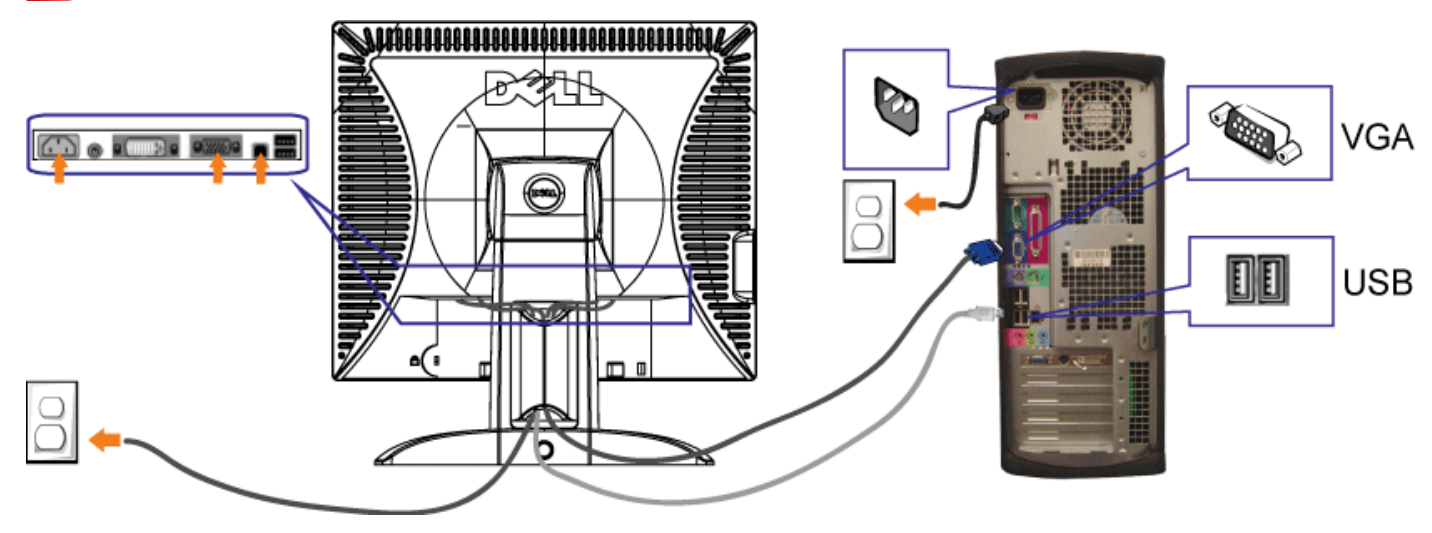

或

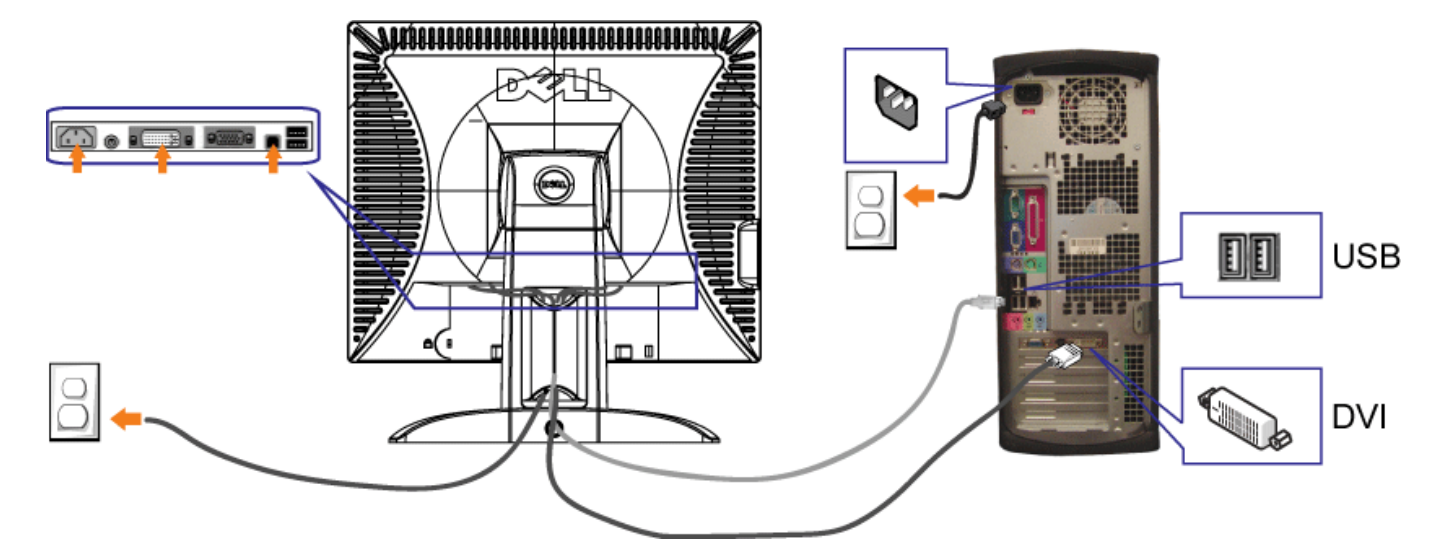

- **1.** 關閉您的電腦並拔除電源線。
- **2.** 連接白色 DVI 或藍色 VGA 纜線接頭到電腦和顯示器上。
- 3. 連接您顯示器隨附的 USB 纜線至您電腦上,並將 upstream USB 接頭連接到顯示器。一旦纜線連接至電腦和顯示器,您可以使用 USB 接頭至顯示器。
- **4.** 連接任何 USB 裝置。
- **5.** 連接電源線。
- 6. 開啟顯示器和電腦。如果您沒有看到影像,請按一下輸入選項按鈕,並確認選取正確的來源。如果您沒有看到影像,請參閱顯示器疑難排解。

### 使用控制顯示器按鈕

<span id="page-12-1"></span><span id="page-12-0"></span>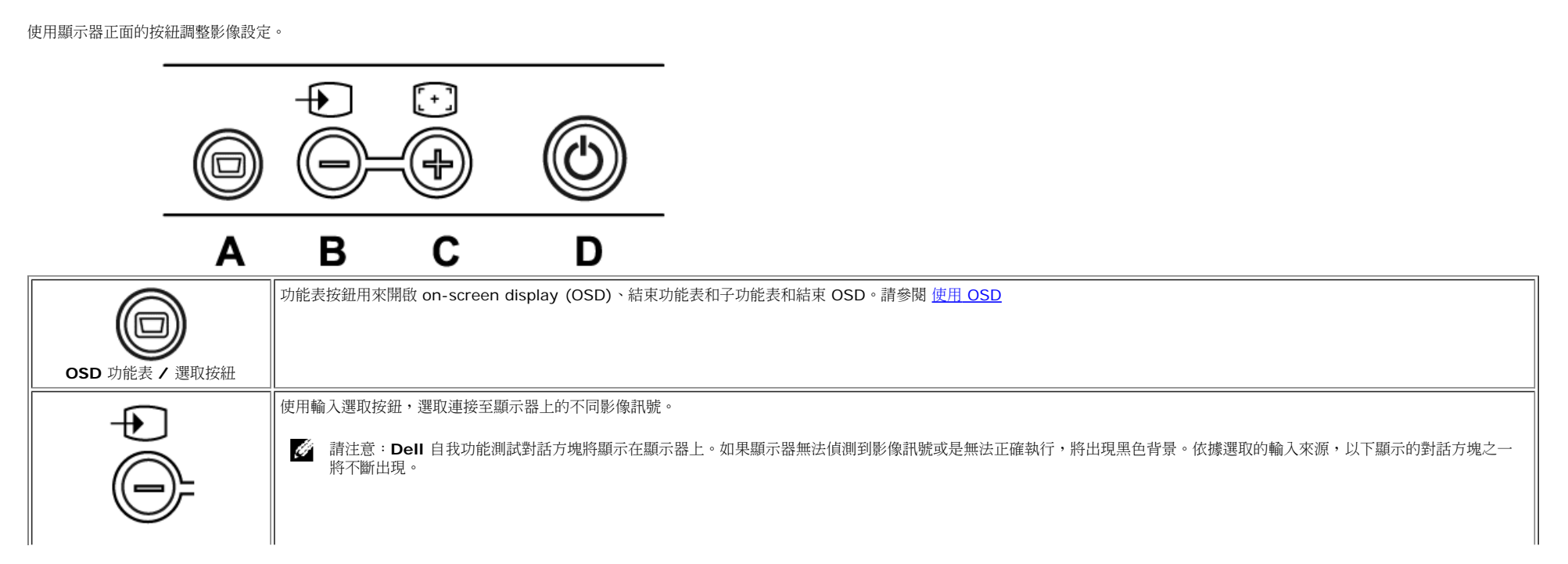

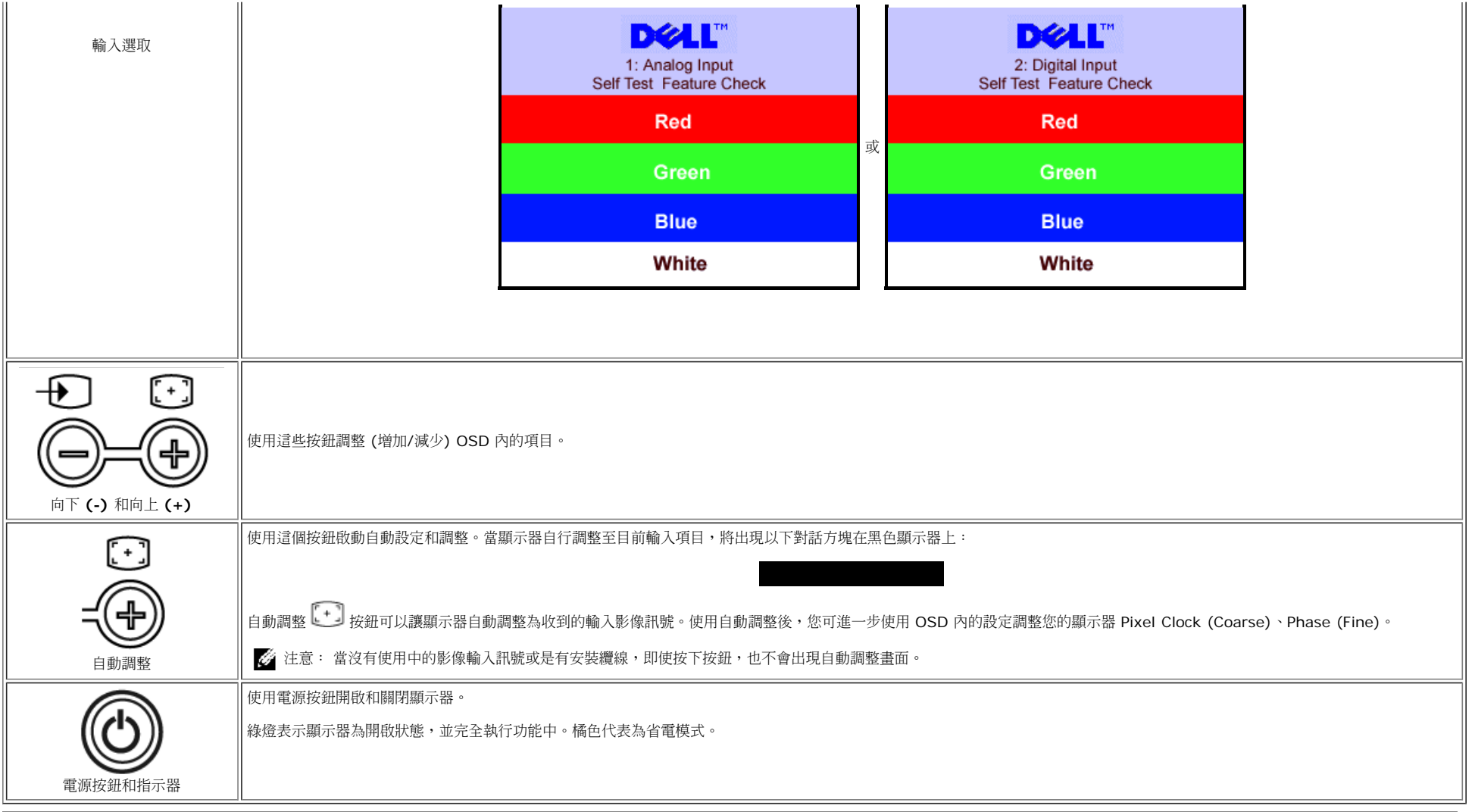

### <span id="page-13-1"></span>使用 **OSD** Ø

注意:如果您調整並繼續進入其他功能表,或是結束 **OSD**,顯示器將自動儲存您的變更。如果您變更設定,並等候 **OSD** 消失,將儲存變更的設定。

<span id="page-13-0"></span>口口口 請按 [功能表] 開啟 OSD 系統,顯示主要功能表。

類比 **(VGA)** 輸入主要功能表 數位 **(DVI)** 輸入主要功能表

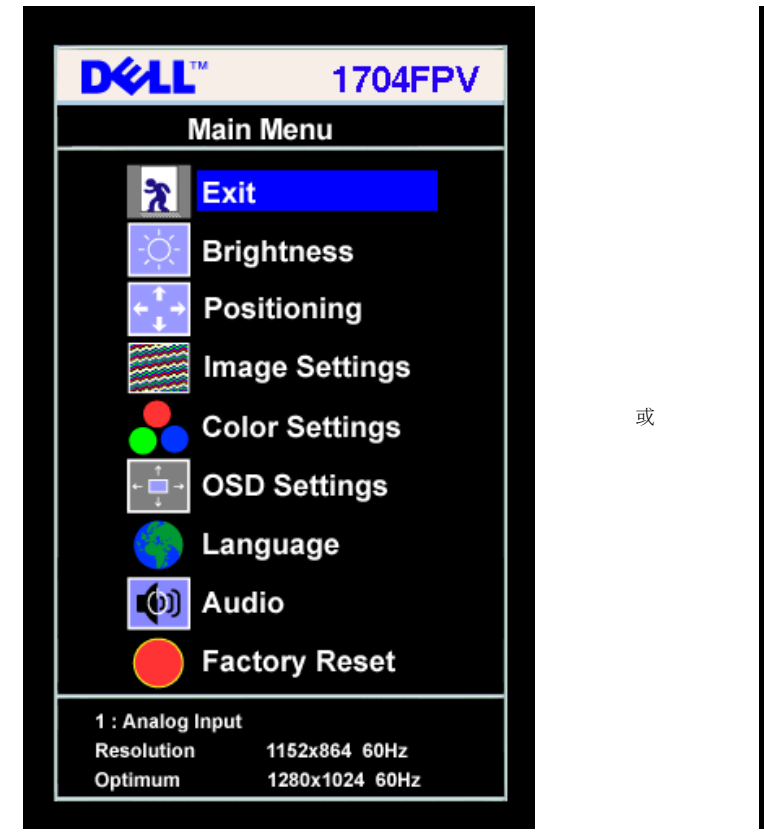

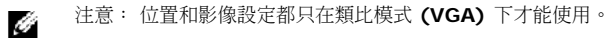

2. 按 **-** 和 **+** 按鈕切換設定選項。一旦從一個選項移動到另一個,選項名稱將反白顯示。請參閱以下表格,了解顯示器可用的選項完整清單。

3. 按一下 [功能表] 將開啟反白選項。

4. 按 [-] 和 [+] 按鈕選取想要的設定。

5. 按一下功能表進入捲軸,再依據功能表指示使用 [-] 和[+] 按鈕變更設定。

口口口 按一下 [功能表] 按鈕回到主要功能表選取其他選項,或按兩次或是三次結束 OSD。

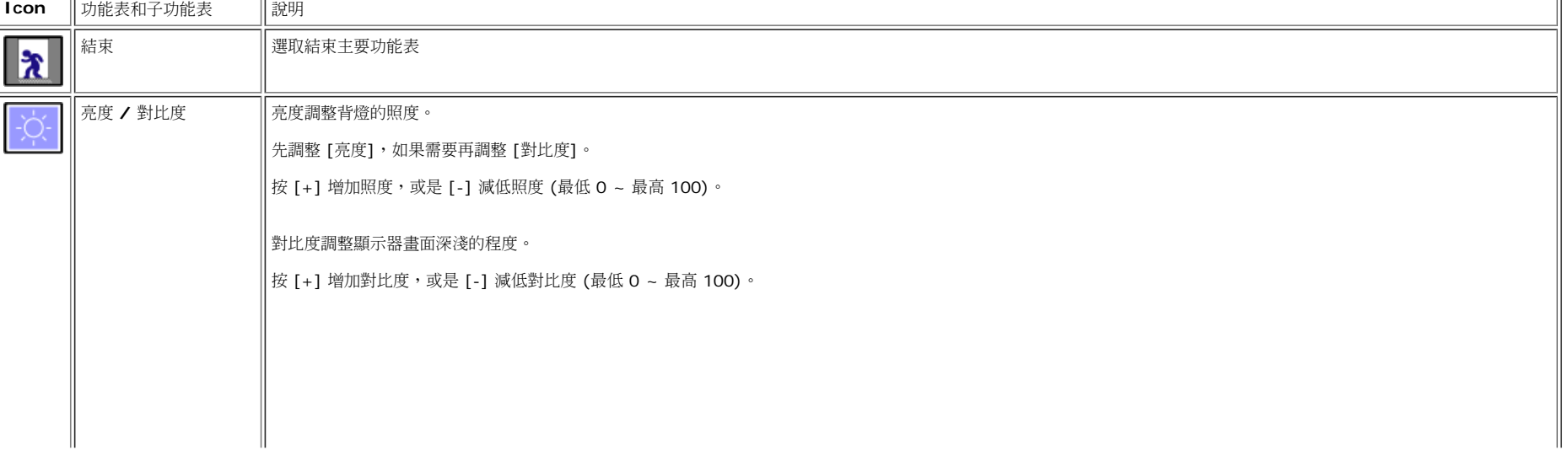

**DELL"** 

**Main Menu** 

**Brightness** 

Positioning

Image Settings

**Color Settings** 

**OSD Settings** 

**Factory Reset** 

1152x864 60Hz

1280x1024 60Hz

Language

 $[9]$  Audio

2.Digital Input

**Resolution** 

Optimum

 $\lambda$  Exit

**1704FPV** 

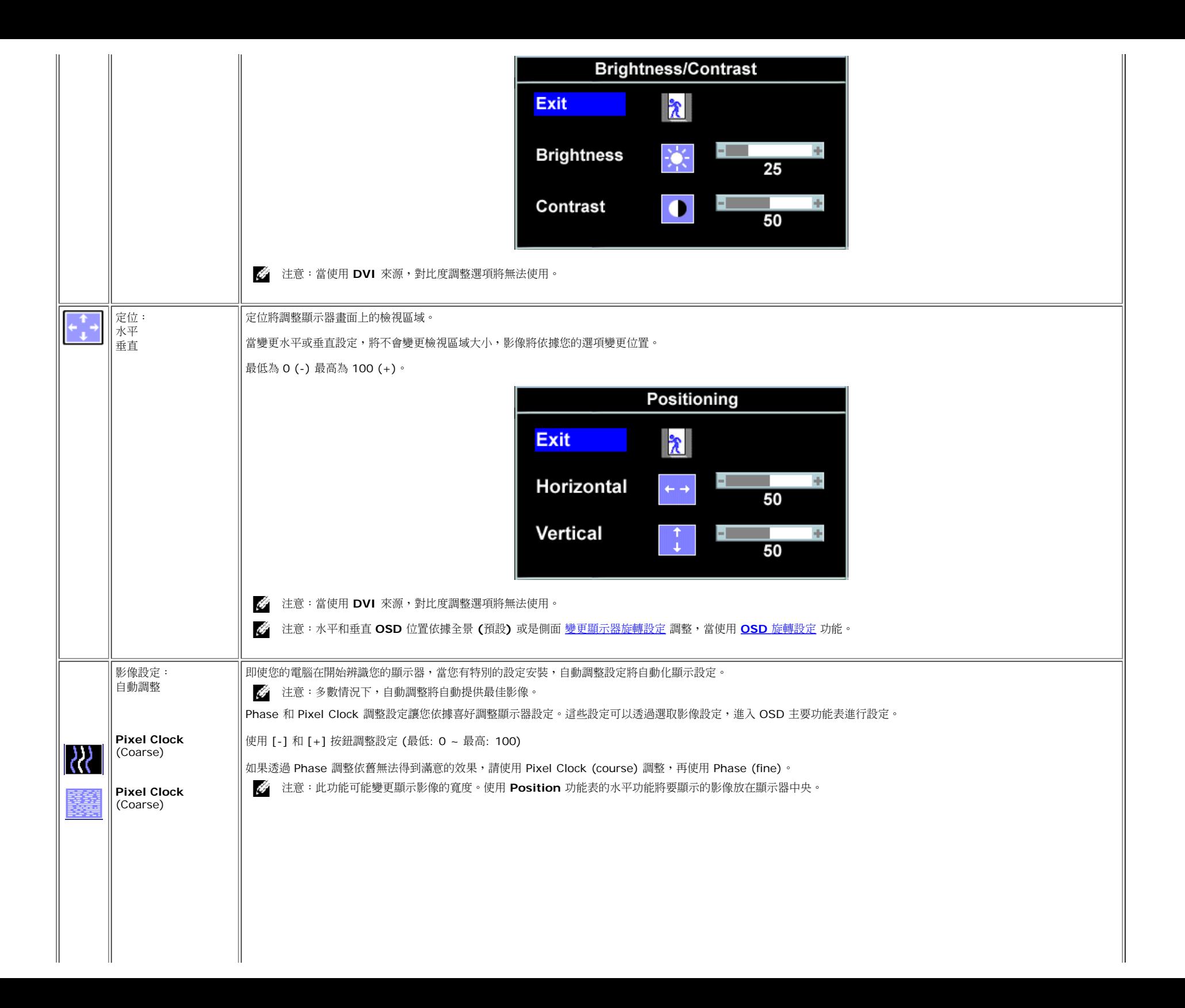

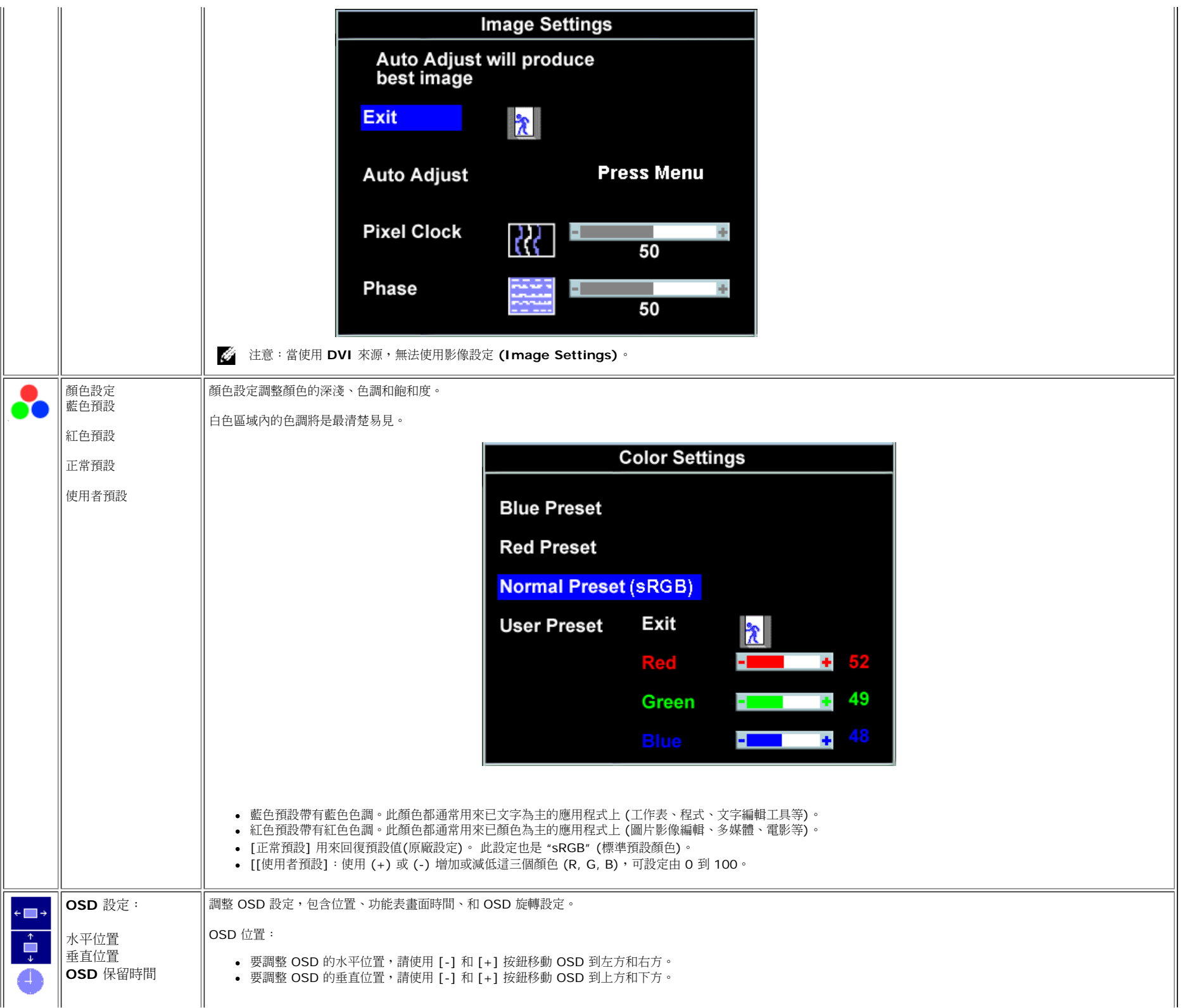

<span id="page-17-0"></span>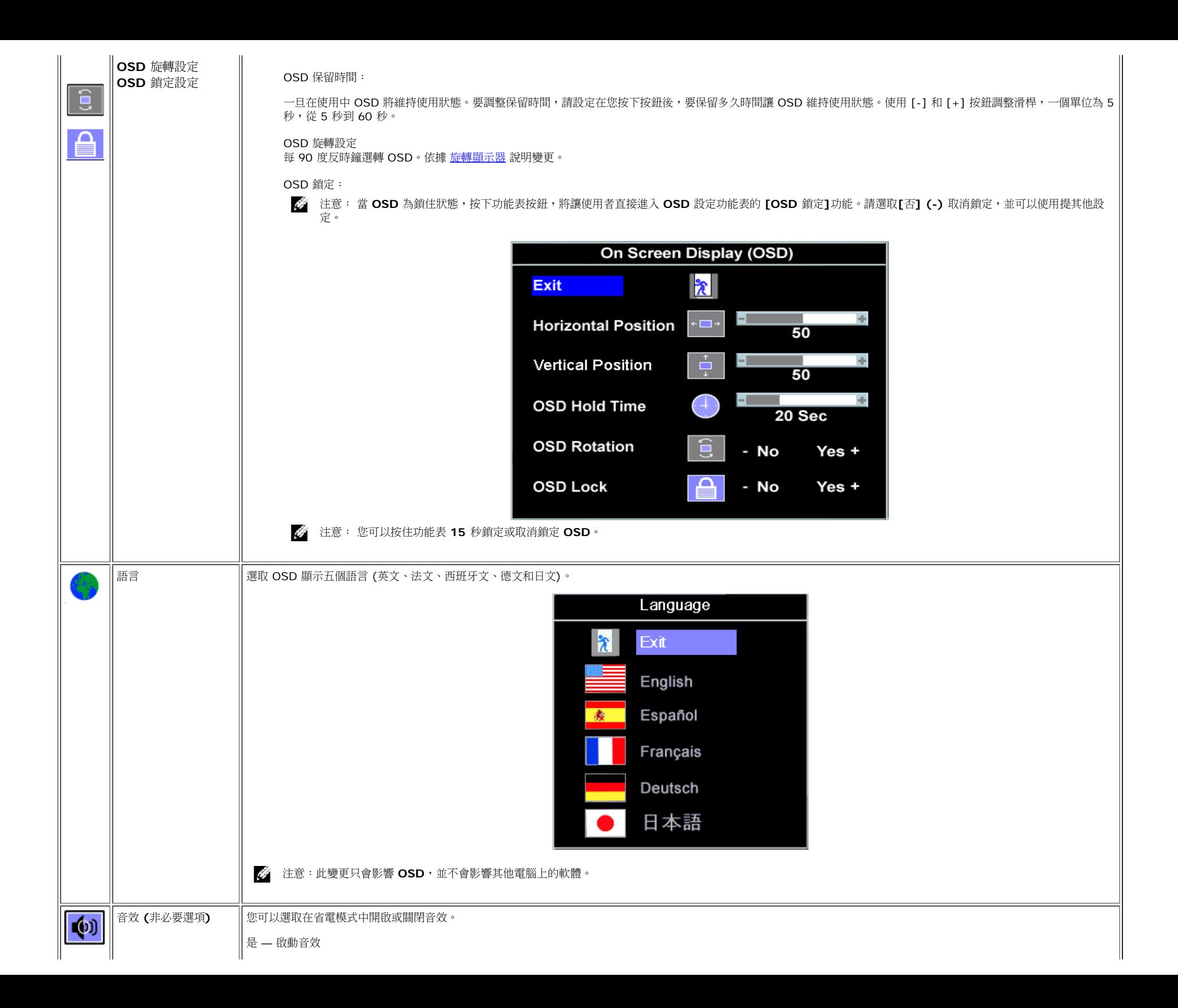

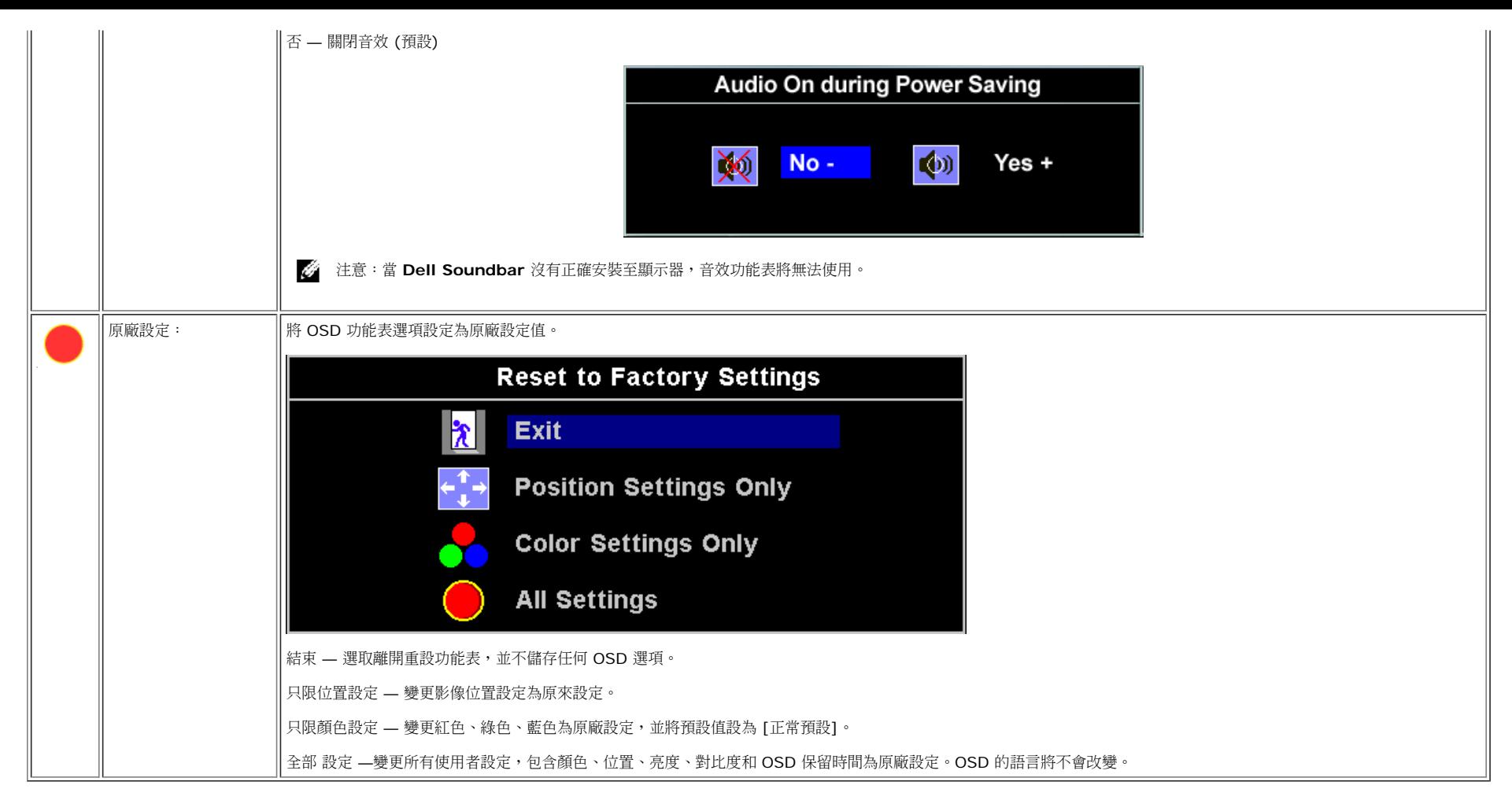

### **OSD** 警告訊號

以下警告訊息出現在顯示器上,表示顯示器為非同步狀態。

表示顯示器無法同步處理從電腦上接收的訊號。訊號太高或太低,無法讓顯示器使用。請參閱<u>規格</u>,獲得更多相關顯示器的水平和垂直電頻資訊。建議模式為 1280 X 1024 @ 60Hz。

 $\overrightarrow{\mathbf{w}}$ 

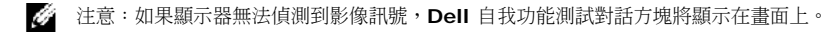

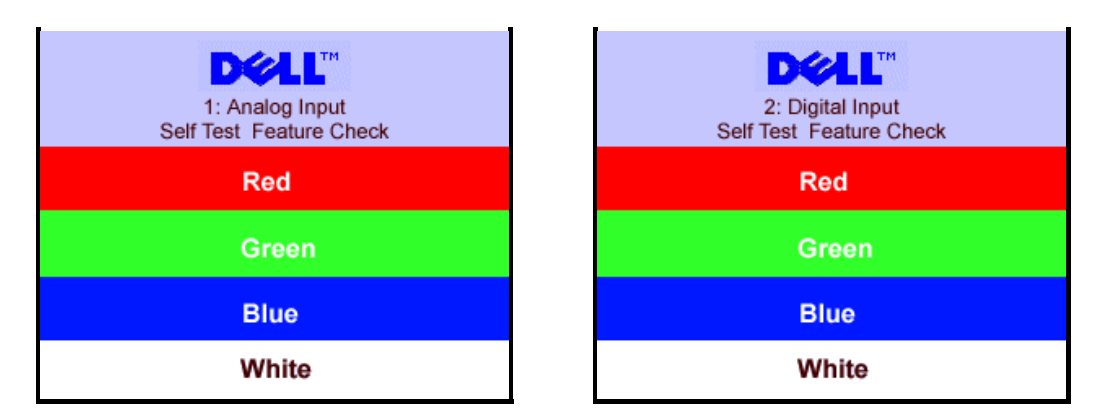

有時候會沒有出現警告訊息,但是畫面為空白。這表示顯示器無法接收電腦訊號。

請參閱 [解決問題](#page-24-1) 獲得更多資訊。

### <span id="page-19-2"></span>設定最佳解析度

口口口 在桌面上按一下右鍵,再按 [內容]。 2. 選取 [設定] 索引標籤。 3. 設定畫面更新速率為 [60 Hz]。 □□□ 設定畫面解析度為 1280 x 1024,並確認畫面更新速率依舊為 60 Hz。 口口口 按一下 [確定]。

如果您沒有看到 1280 x 1024 的選項,您必須更新顯示卡驅動程式。

如果您使用 Dell 桌上型電腦,您可以執行以下步驟:

**•** 移至 support.dell.com,輸入您的服務標籤,再下載顯示卡的最新驅動程式。

如果您使用 Dell 攜帶型電腦:

移至 **support.dell.com**,輸入您的服務標籤,再下載顯示卡的最新驅動程式。

<span id="page-19-0"></span>如果您使用非 Dell 電腦:

- 移至您電腦的支援網站,下載最新的顯示卡驅動程式。
- 移至您顯示卡的支援網站,下載最新的顯示卡驅動程式

### <span id="page-19-3"></span>使用 **Dell Soundbar (**選購配備**)**

<span id="page-19-1"></span>Dell Soundbar 為兩頻四個喇叭,可用在顯示器上的裝置。Soundbar 有:可以調整系統音量調節紐、開啟/關閉按鈕,綠色的 LED 為電源指示器,和兩組音效耳機插孔。

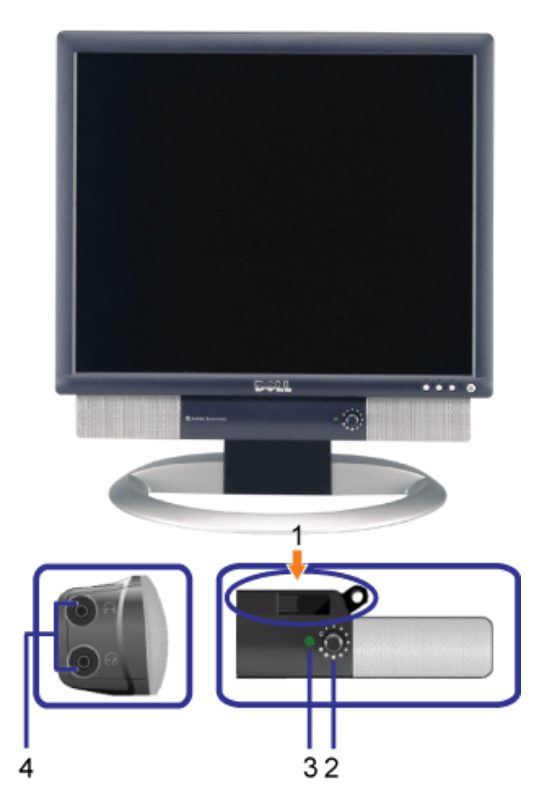

- **1.** 安裝裝置
- **2.** Power/volume 控制鈕
- **3.** 電源指示器
- **4.** 耳機接頭

### 連接 **Soundbar** 至顯示器

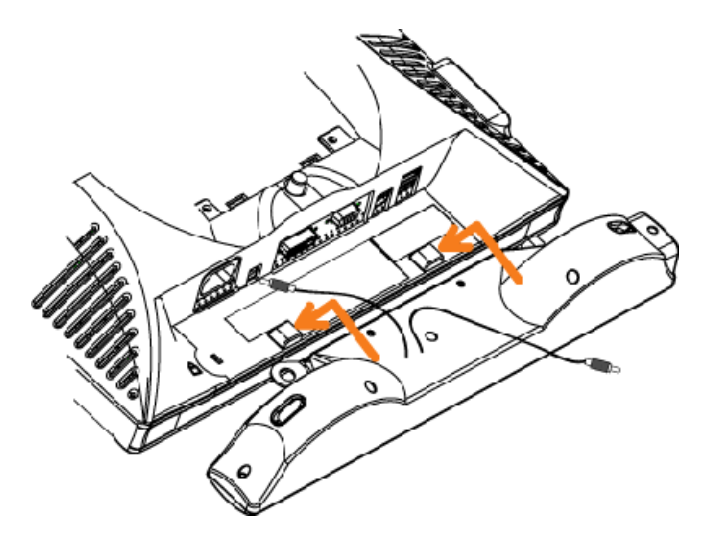

注意:不要使用 **Soundbar** 電源接頭在其他裝置上。

- **1.** 將 Soundbar 連接至顯示器,必須先將 Soundbar 兩邊的卡楯與顯示器下方的孔座對齊。
- **2.** 將 Soundbar 向左推,直到卡入位置。
- **3.** 插上 Soundbar 電源接頭至顯示器後方。
- **4.** 從 Soundbar 將綠色音響插頭插入電腦外接接頭。

### <span id="page-22-2"></span>旋轉顯示器 **Dell™ 1704FPV** 平板顯示器

#### [變更顯示器的轉向](#page-22-0)

[變更您的作業系統](#page-22-1)

# <span id="page-22-0"></span>變更顯示器的轉向

在您變更您的顯示器轉向前,您的顯示器應該為直立(<u>[加長直立](#page-9-0)</u>) 或直立[傾斜](#page-9-0) (<u>傾斜</u>) 避免撞到顯示器邊緣。

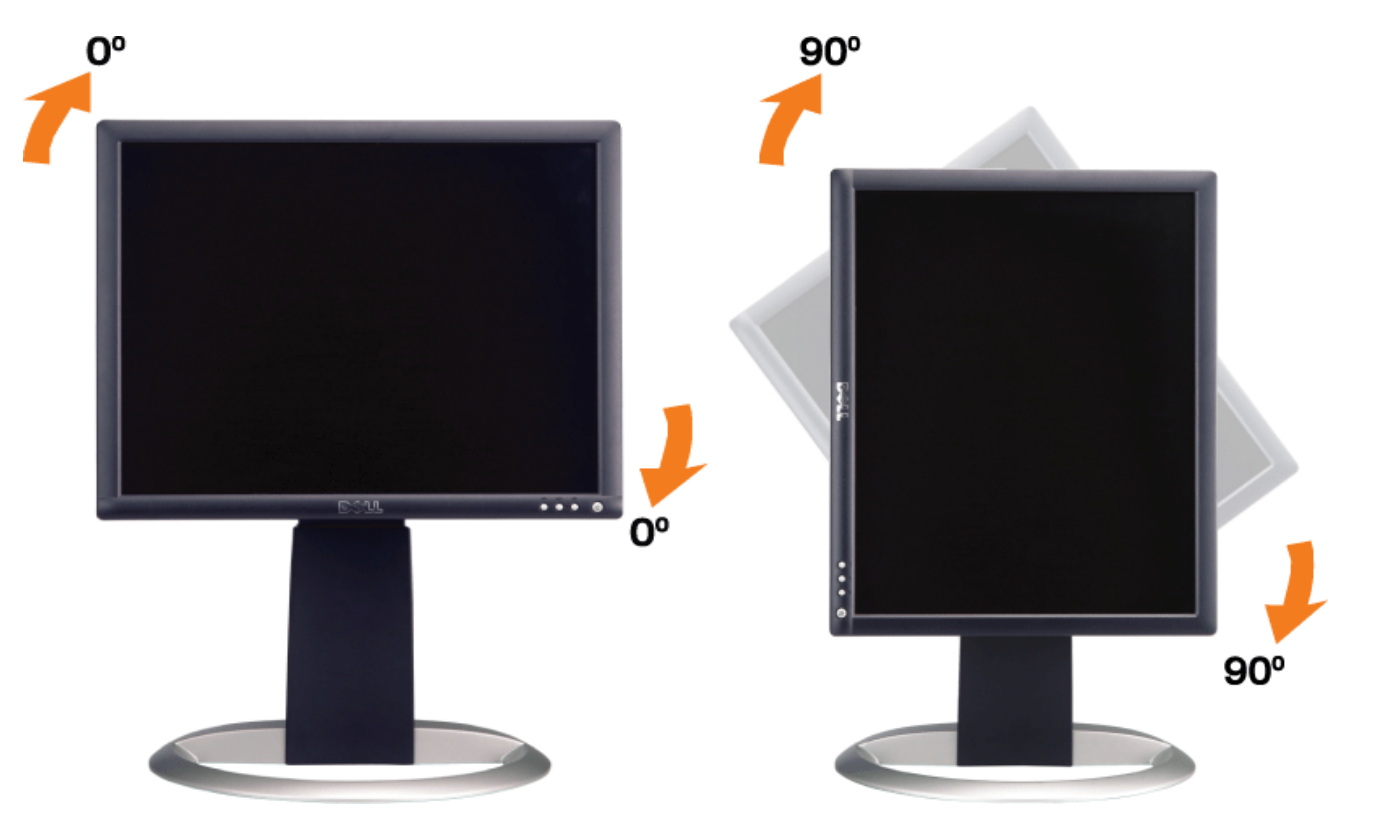

### <span id="page-22-1"></span>變更您的作業系統

在您變更您的顯示器轉向後,您必須完成以下步驟變更您的作業系統。

**2** 請注意: 如果您的顯示器使用非 Dell 電腦,您需要到顯示卡驅動程式網站或您的電腦製造商網站,獲得變更作業系統的相關資訊。

口口口 在桌面按一下右鍵,再按一下 [內容]。

口口口 選取 [設定值] 索引標籤,再按一下 [進階]。 口口口如果您有 ATI,,请先選取 [Rotation] 索引標籤,再設定您要的設定。 如果您有 nVidia,請先選取 [nVidia] 索引標籤, 在左方欄位選取 [NVRotate], 再設定您要的設定。

如果您有 Intel,請先選取 [Intel] 顯示索引標籤,再按一下 [顯示內容],選取 [Rotation],再設定您要的設定。

請注意: 如果您沒有看到顯示器旋轉更新選項,或是沒有正常作業,請到 **support.dell.com** 下載顯示卡最新的驅動程式。

# 解決問題

**Dell™ 1704FPV** 平板顯示器

- [顯示器疑難排解](#page-23-0)
- [一般問題](#page-24-0)
- [產品特別的問題](#page-25-0)
- [USB](#page-25-1) [問題](#page-25-1)
- [Soundbar](#page-25-2) [疑難排解](#page-25-2)

警告: 在您執行任何此章節步驟前,請先參閱並遵守[安全說明](#page-27-0)。

### <span id="page-23-0"></span>顯示器疑難排解

### 自我功能測試 **(Self-Test Feature Check, STFC)**

您的顯示器提供自我功能測試,讓您檢查顯示器是否正確執行。如果顯示器和電腦有正確安裝連結,但是依舊沒有顯示器畫面,請依據以下步驟執 行自我功能測試:

口口口 關閉您的電腦和顯示器。

口口口 拔除電腦後方的影像纜線。要確認執行自我功能測試,請先將電腦後方的數位 (白色接頭) 和類比(藍色接頭) 纜線移除。 □□□ 開啟顯示器。

> Dell 自我功能測試對話方塊將顯示在顯示器上。如果顯示器無法偵測到影像訊號或是無法正確執行,將出現黑色背景。在 自我功能測試模式,LED 電源將依舊為綠色。同時,依據選取的輸入設定,以下對話方塊將不斷在顯示器上顯示。

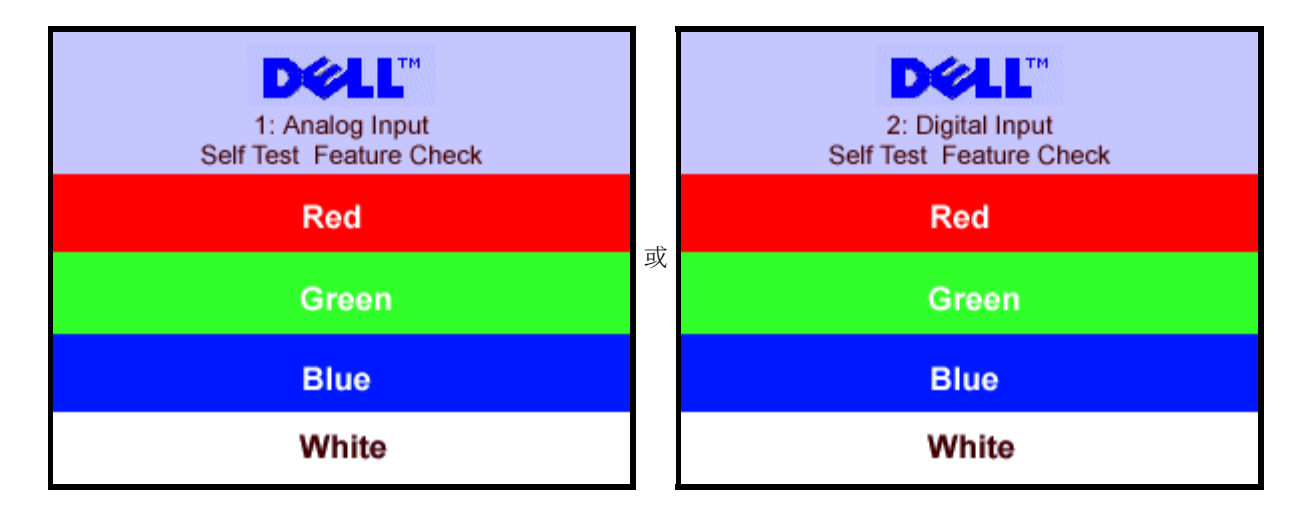

在正常系統作業下,如果影像纜線為非連接狀態或有損害,也將顯示此對話方塊。

□□□ 關閉您的顯示器並重新連接影像纜線,再重新開啟您的電腦和顯示器。

如果在執行以上步驟後,您的顯示器依舊為空白。請檢查您的影像控制項和電腦系統是否正確執行。

### **OSD** 警告訊息

以下警告訊息出現在顯示器上,表示顯示器為非同步狀態。

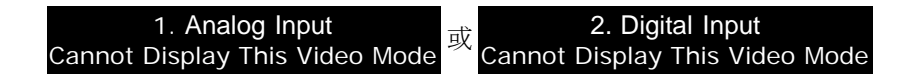

<span id="page-24-1"></span>表示顯示器無法同步處理從電腦上接收的訊號。訊號太高或太低,顯示器無法使用。請參閱 <u>[顯示器規格](#page-3-0)</u>,了解顯示器可用的水平和垂直電頻範 圍。建議模式為 1280 X 1024 @ 60Hz。

有時候會沒有出現警告訊息,但是顯示器為空白。這表示顯示器無法接收電腦訊號或是為省電模式。

# <span id="page-24-0"></span>一般問題

以下表格包含常見的顯示器問題。

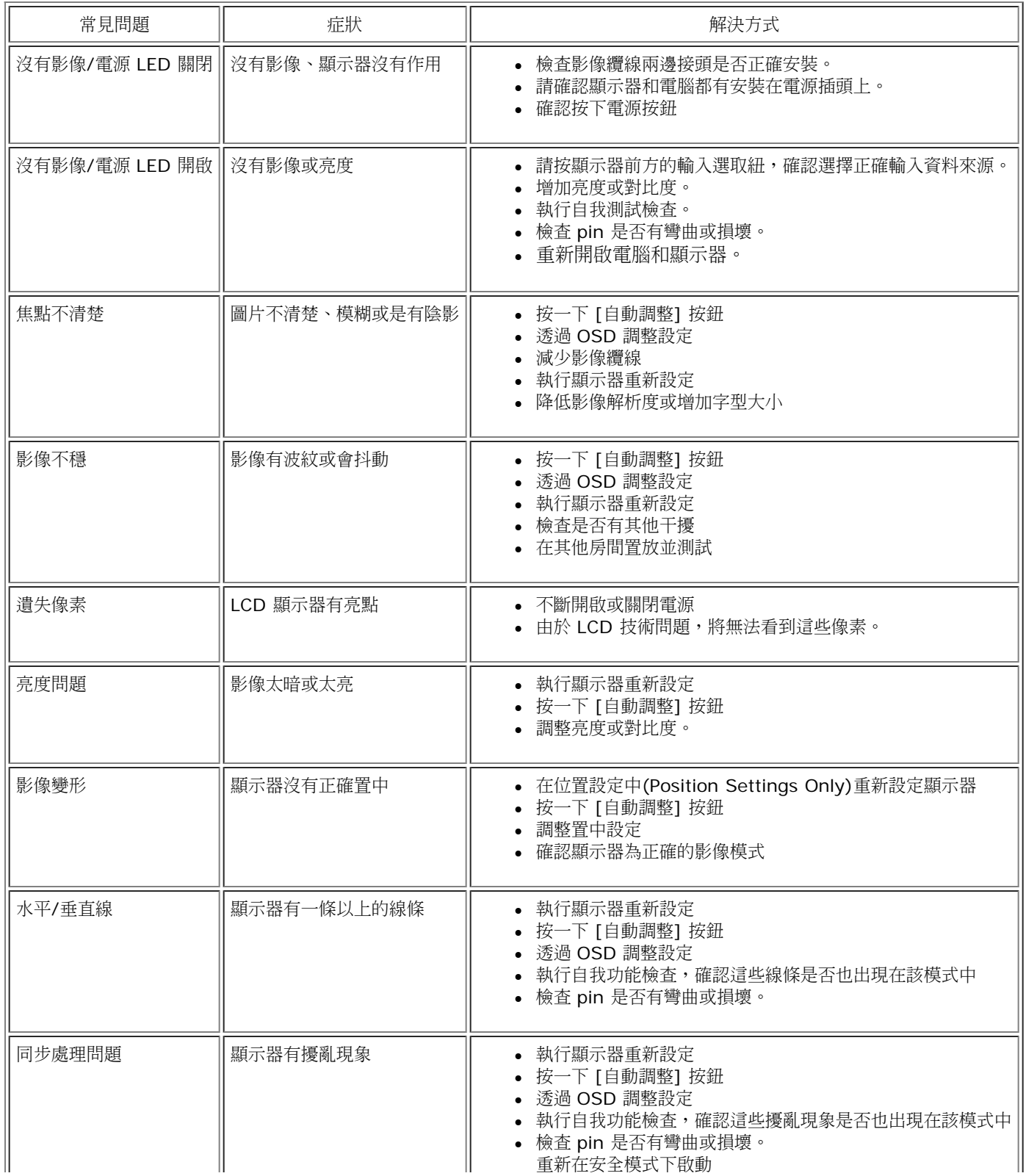

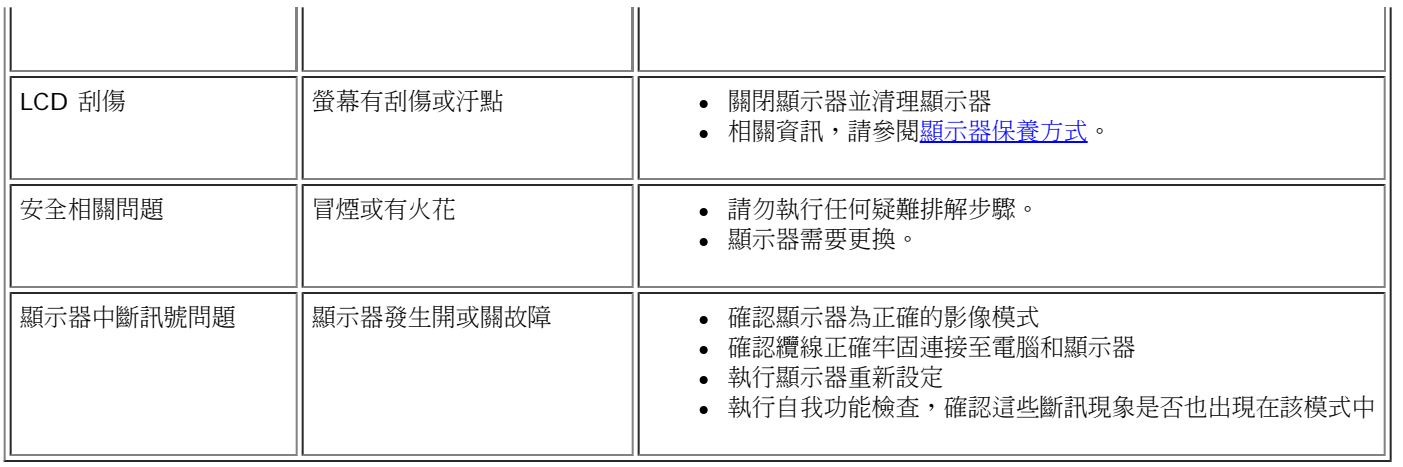

# <span id="page-25-0"></span>產品特別問題

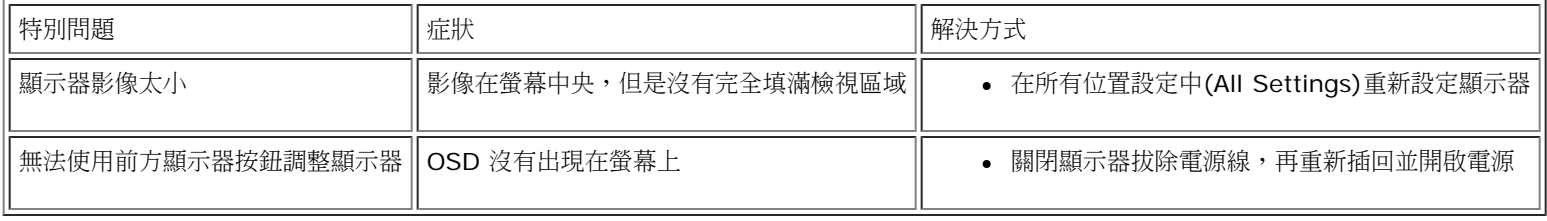

# <span id="page-25-1"></span>**USB** 問題

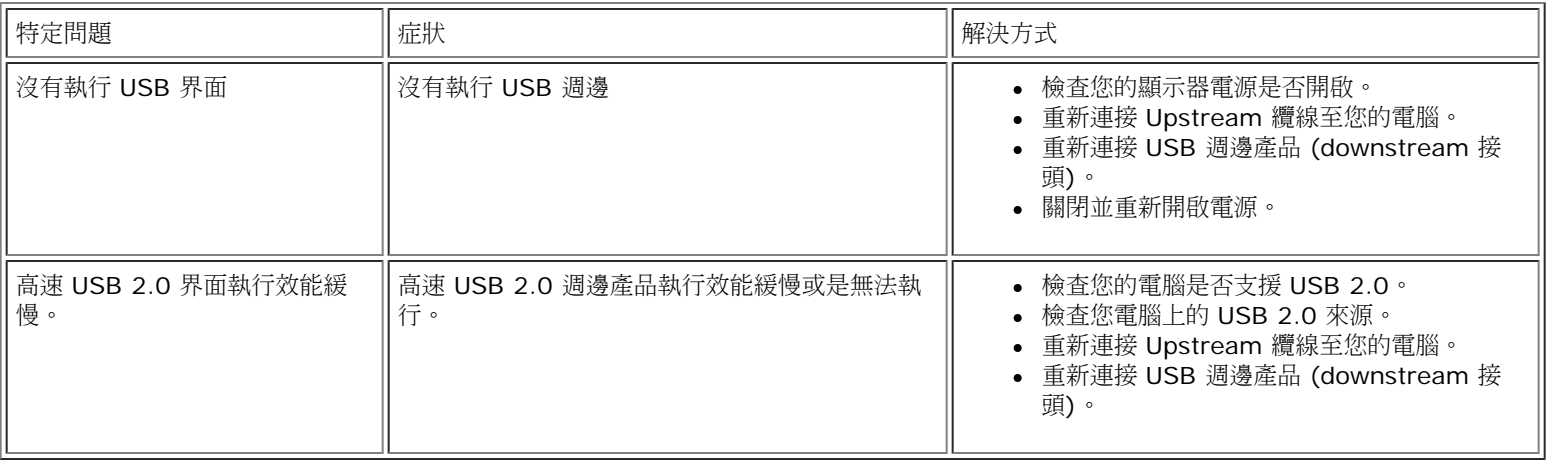

# <span id="page-25-2"></span>**Soundbar** 疑難排解

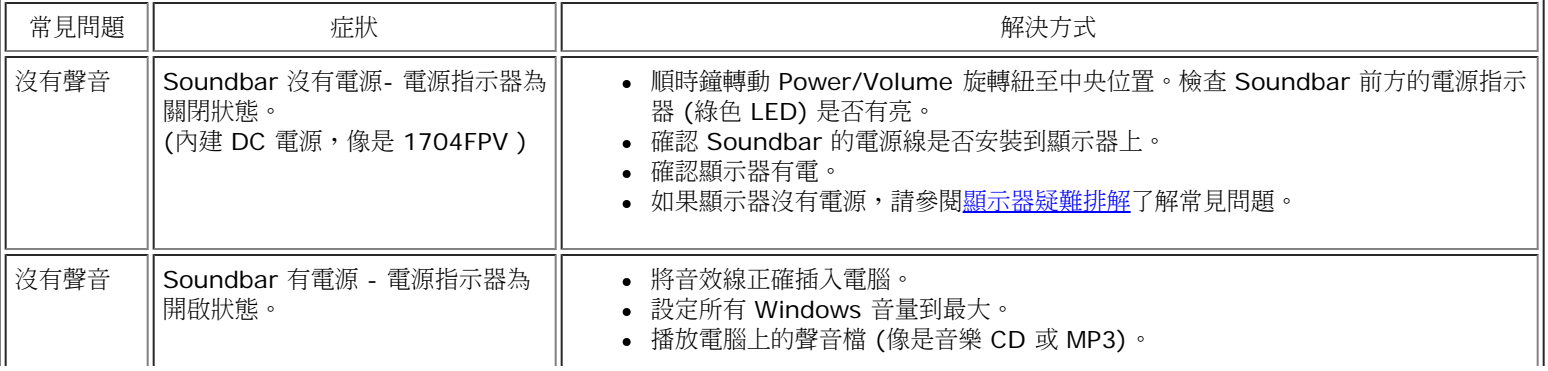

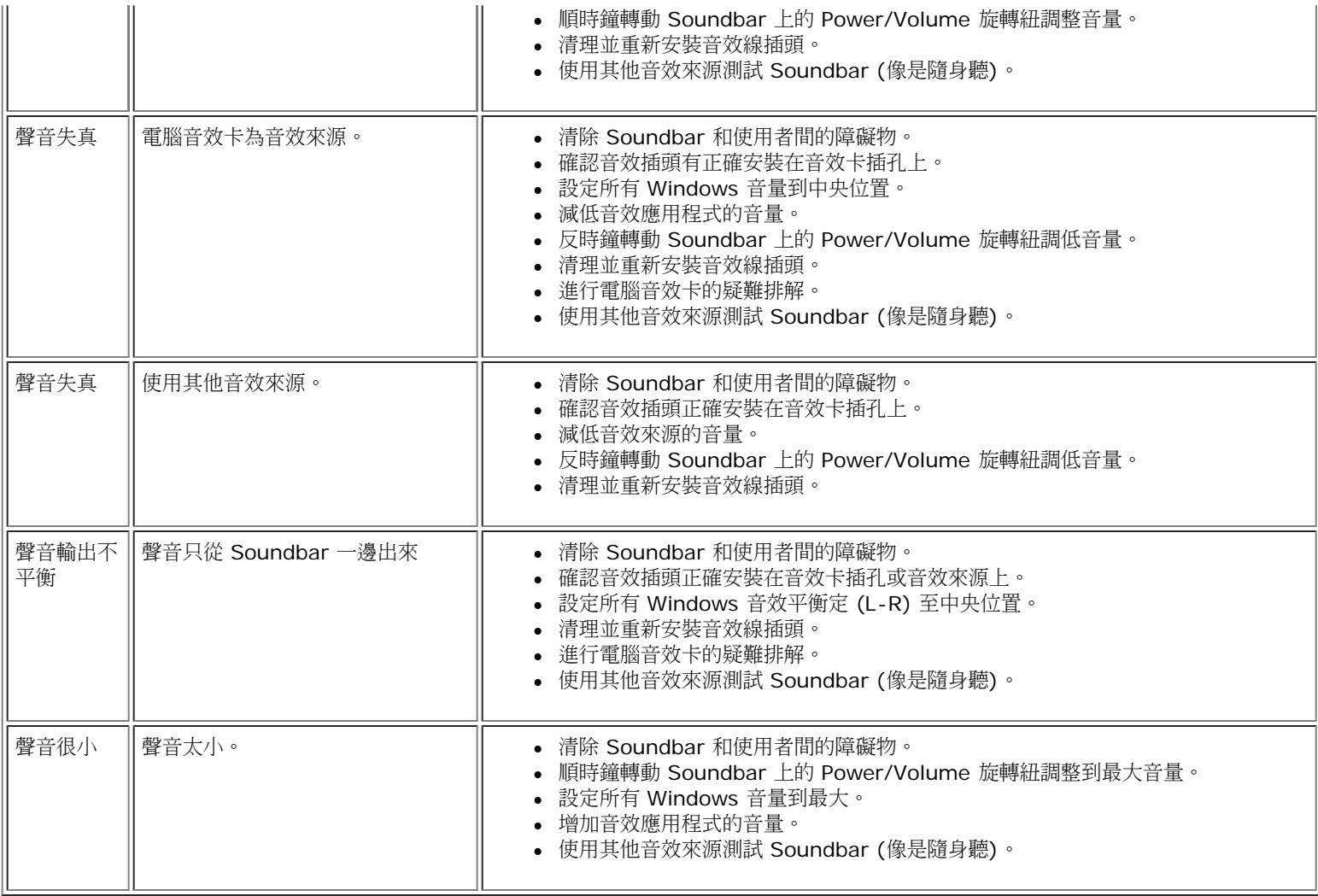

## <span id="page-27-2"></span>附錄

**Dell™ 1704FPV** 平板顯示器

- [安全資訊](#page-27-0)
- [與](#page-27-1) [Dell](#page-27-1) [連絡](#page-27-1)
- [法規宣告](#page-39-0)
- [回收](#page-40-0)
- [面板安裝設定指南](#page-40-1)

# <span id="page-27-0"></span>安全資訊

Л

警告:如不按照本文中特定的控制、調節或步驟規定進行使用, 將有可能引起休克、觸電危險或機械傷害。

連接使用電腦顯示器時,請在閱讀以下規定后進行操作:

- 為了防止計算機的損傷,請在適當的地區和適當的電源上使用計算機用電源電壓開關。:
	- 大部分的南北美洲地區和部分遠東國家如日本、南韓(220伏(V)/60赫玆(HZ))以及臺灣使用115伏/60赫茲。
	- 大部分的歐洲地區以及中東和遠東國家使用230伏(V)/50赫茲(HZ)。

要經常確定您的顯示器是否符合所在地區的AC電源標準。

請注意: 此顯示器無需**AC**電壓輸入設置電壓選擇開關。 在符合電器使用範圍內的任何一種**AC**電壓的輸入都可自動被承認。

- 不要把任何金屬物體插入顯示器的縫隙,以免發生觸電危險。
- 不要觸摸顯示器的內部,以防觸電。只有有資格的技師才可以打開顯示器的外殼。
- 電源線被損壞時請不要使用顯示器。不要讓任何物體壓住電源線,使電源線遠離人經常走動的地方。
- 解除顯示器與電源插座的連接時,請抓住插頭拔下電線,不要只抓電線。
- 顯示器外殼的小孔是用來通風的。請不要堵塞或遮蓋這些通風口,以防過熱。請不要將顯示器放置在床、沙發、地毯或其他鬆軟的平面上, 以防顯示器底部的通風口被堵塞。將顯示器放置在書櫃或其他封閉的地方時,請確保顯示器的通風。
- 將顯示器放置在濕度低和灰塵少的地方,避免放置在潮濕的地下室或骯髒的走廊。
- 不要讓顯示器淋雨或在靠近水源的地方使用(如廚房、游泳池附近等)。如果顯示器不小心被弄濕,請拔掉電源並馬上與指定經銷商聯繫。必 要時您可以用濕布清潔顯示器,但要先拔掉電源。
- 請將顯示器放置在牢固的平面上並小心操作。顯示器屏幕由玻璃製成,墜落或尖利物體的沖擊會損壞屏幕。
- 將顯示器放置在接近電源插座的地方。
- 如果顯示器不能正常工作時,尤其在發出異常的聲音和味道時,請馬上拔掉電源並與代理商或售后服務中心聯繫。
- 不要試圖打開后蓋,以免導致觸電的危險。只有有資格的維修服務人員才可以打開。
- 高溫會使顯示器發生問題,請不要在直射光線下使用顯示器,並遠離加熱器、火爐、壁爐和其他熱源。
- 如果長時間不使用顯示器時,請拔掉電源。
- 在接受維修服務之前,請拔掉電源插頭。
- 本產品中的Hg燈內含汞成分,必須根據當地規定、州法或聯邦法律回收或棄置。或請與電子工業聯盟聯絡,以取得更多資 訊: [http://www.eiae.org](http://www.eiae.org/)。

# <span id="page-27-1"></span>與 **Dell** 連絡

您可以使用以下網站與 Dell 連絡:

- **www.dell.com**
- **support.dell.com** (技術支援)
- **premiersupport.dell.com**(教育、政府、醫療機構和中大型企業技術支援,包含尊榮、白金、金級客戶)

每個國家/地區的網址,請參閱以下表格:

請注意:免付費電話只限在列出的國家**/**地區使用。

當您需要連絡 Dell,請使用以下表格提供的網址、電話和區碼。如果您需要進一步了解要使用的區碼,請與當地或國際電信服務人員連絡。

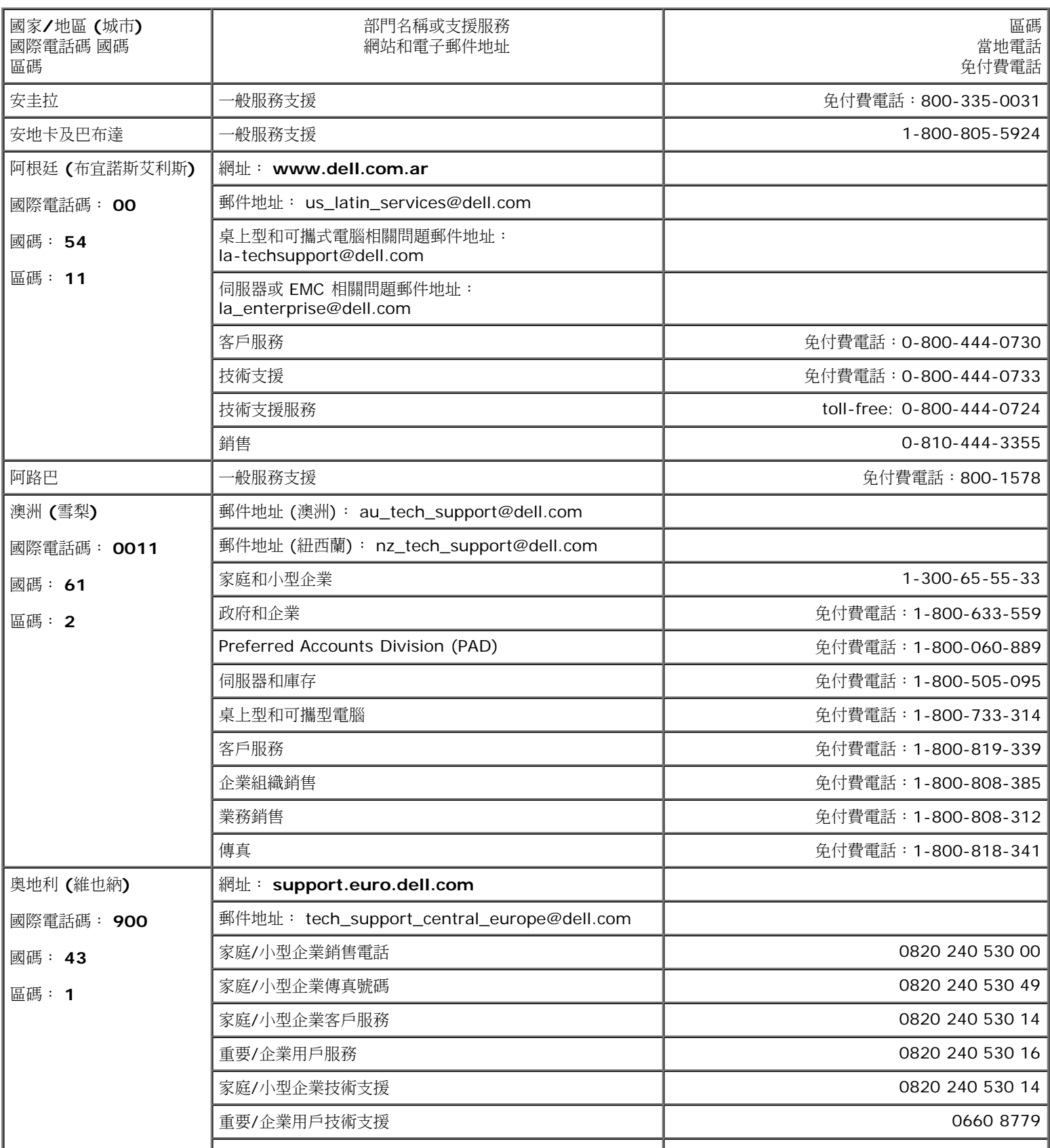

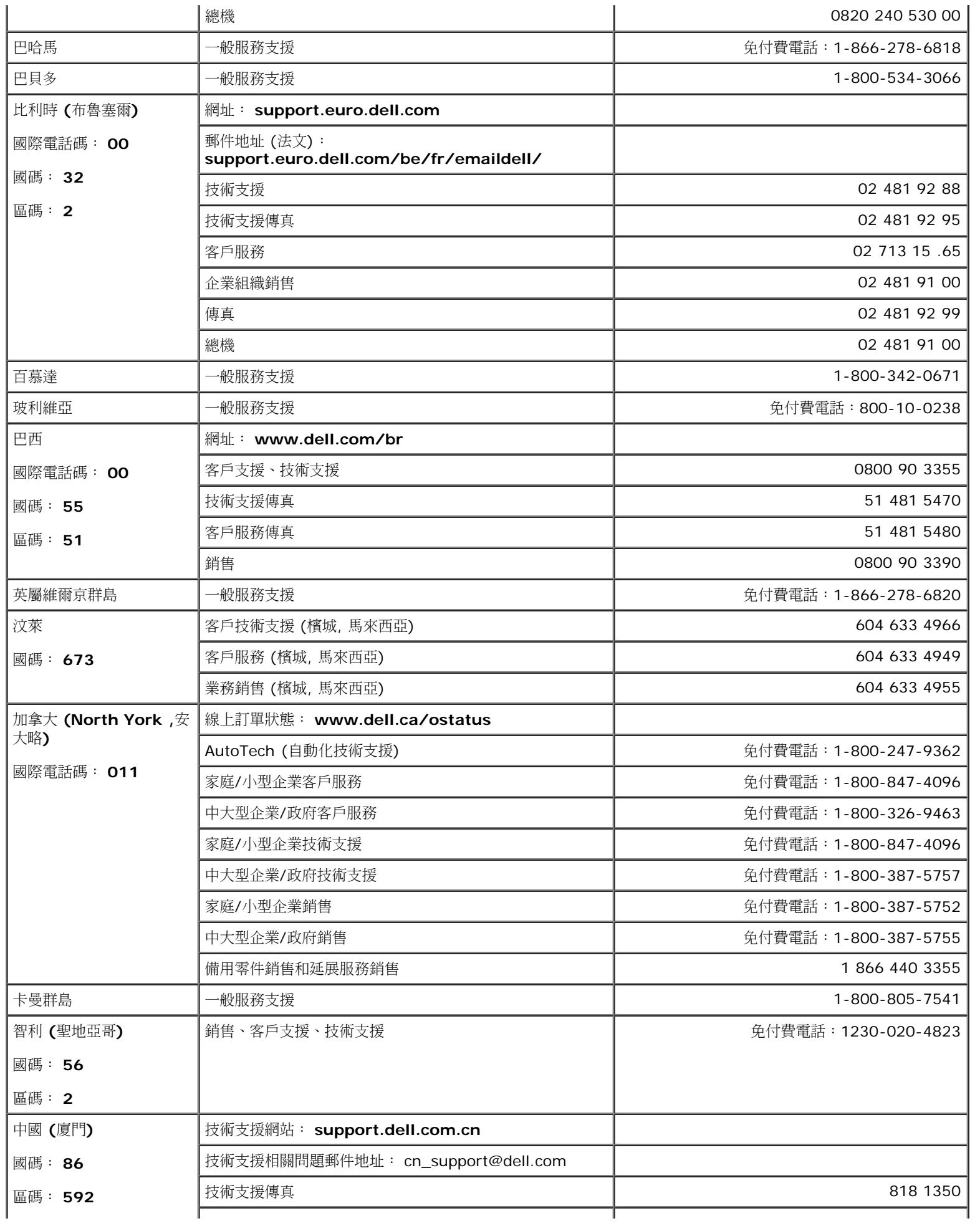

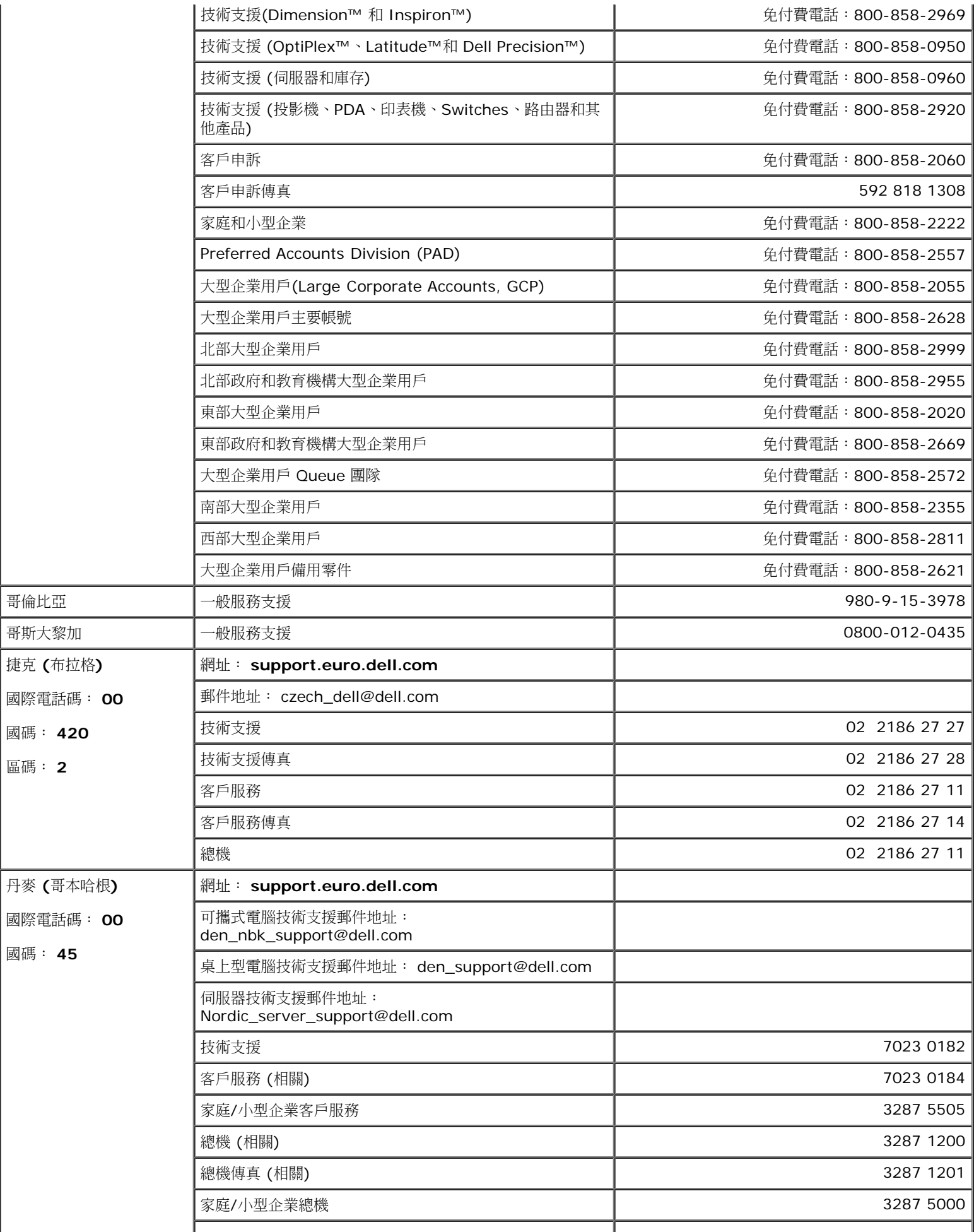

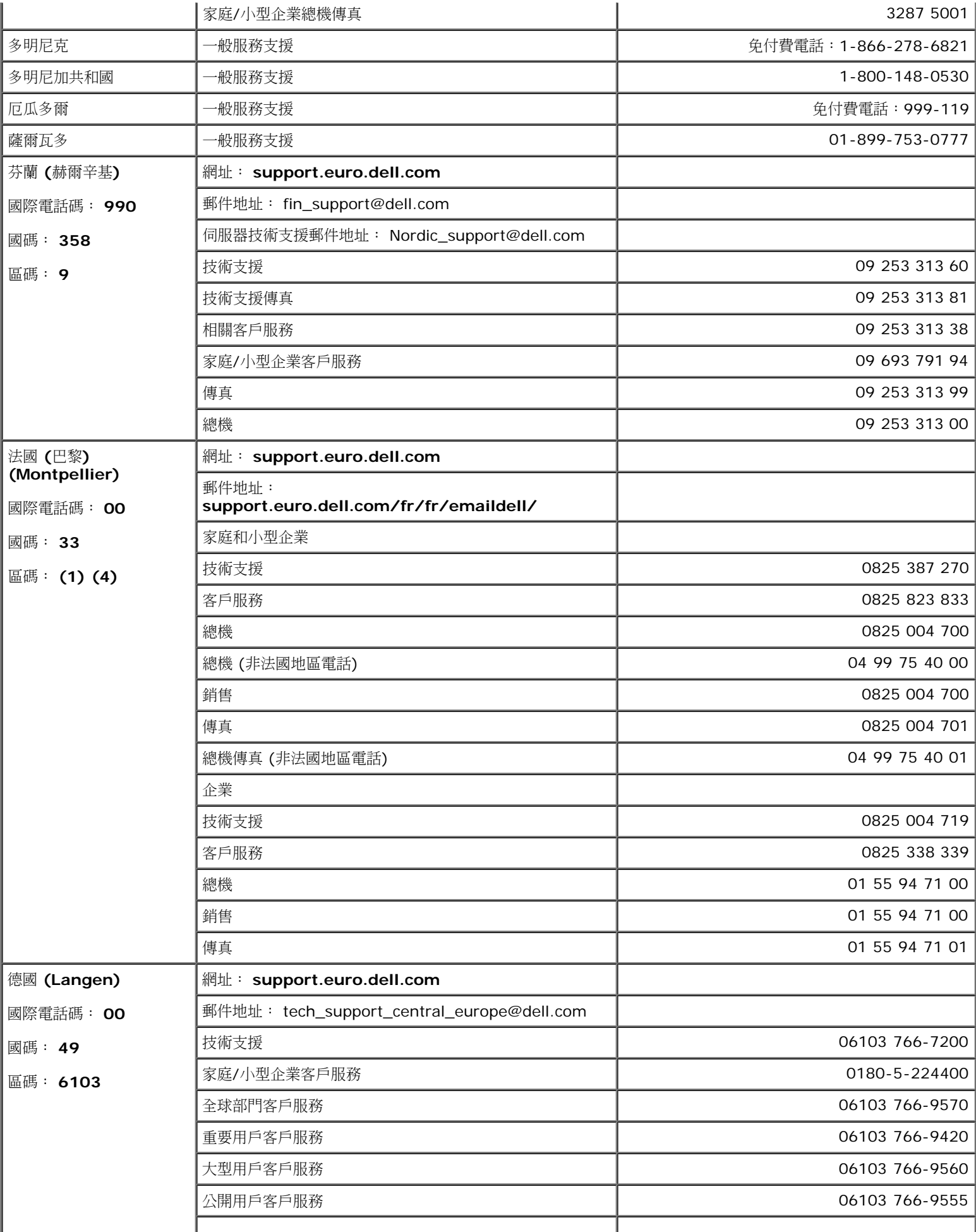

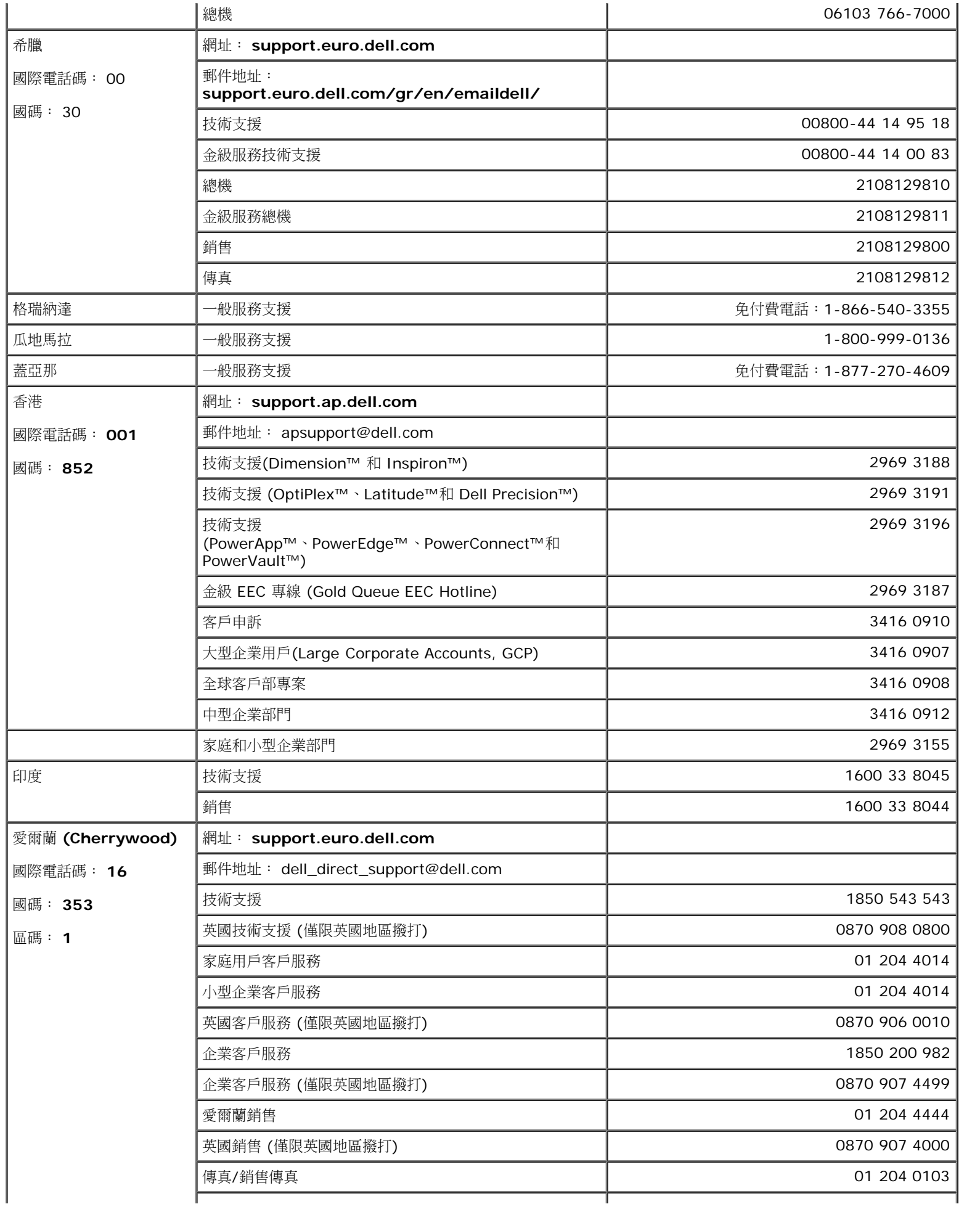

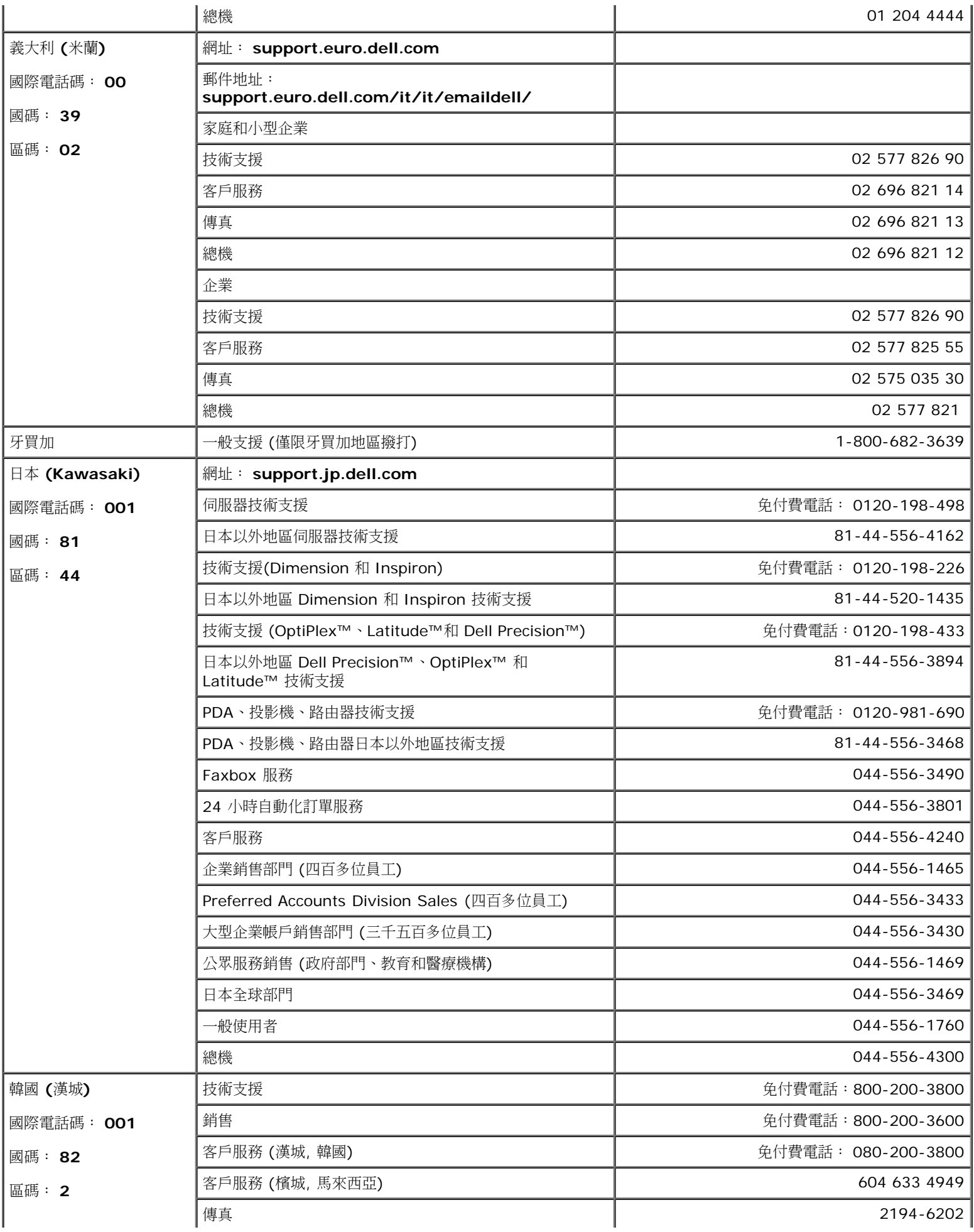

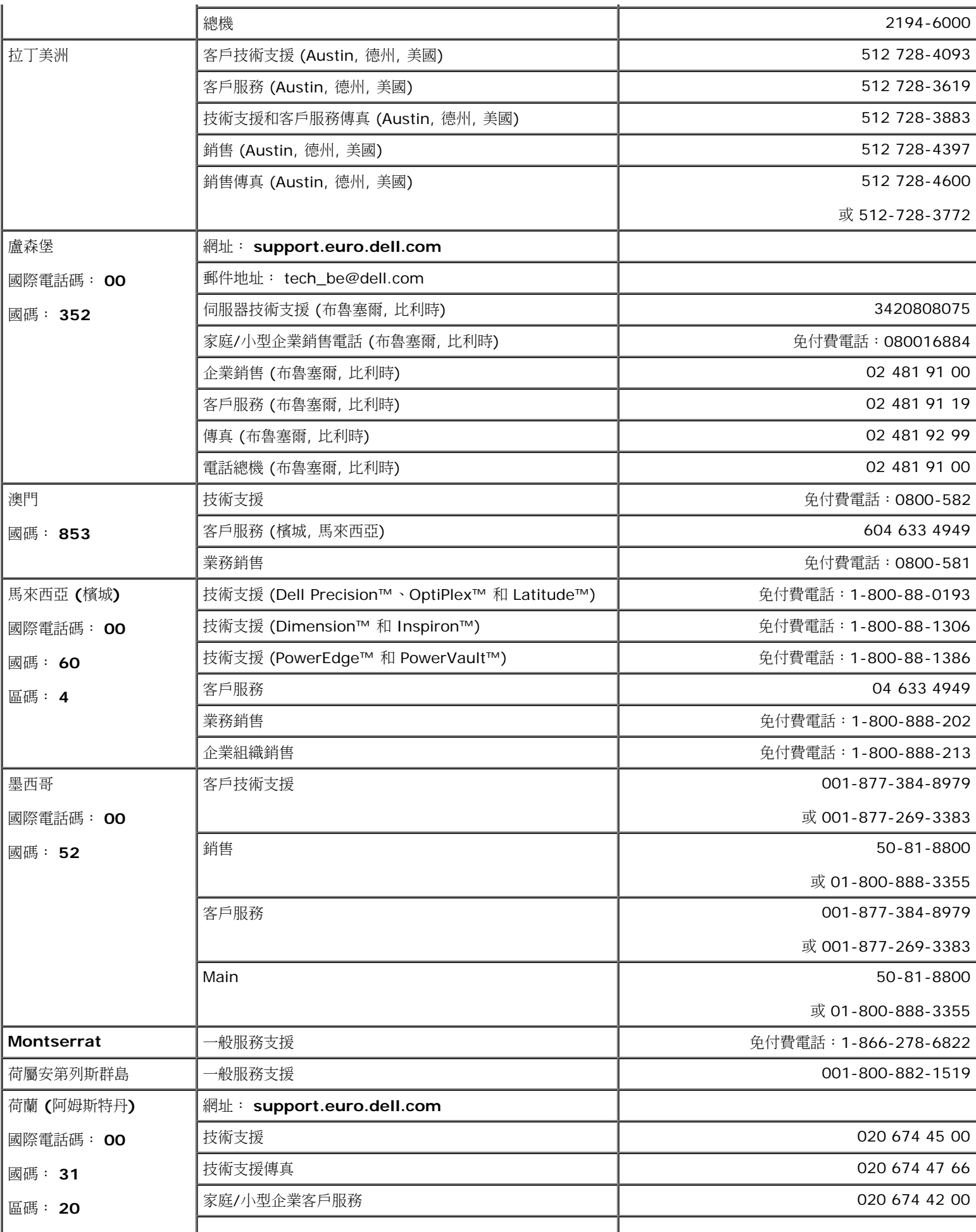

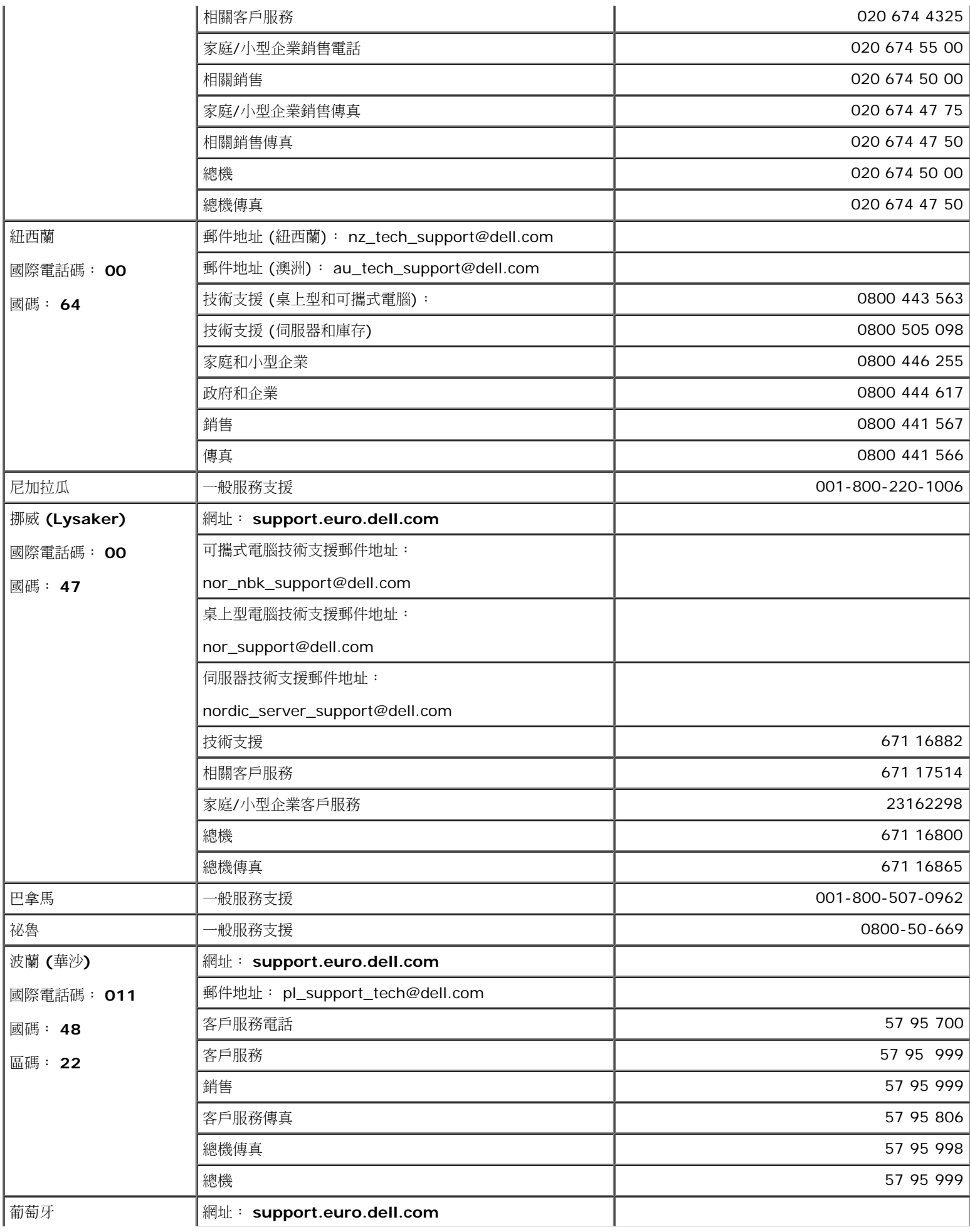

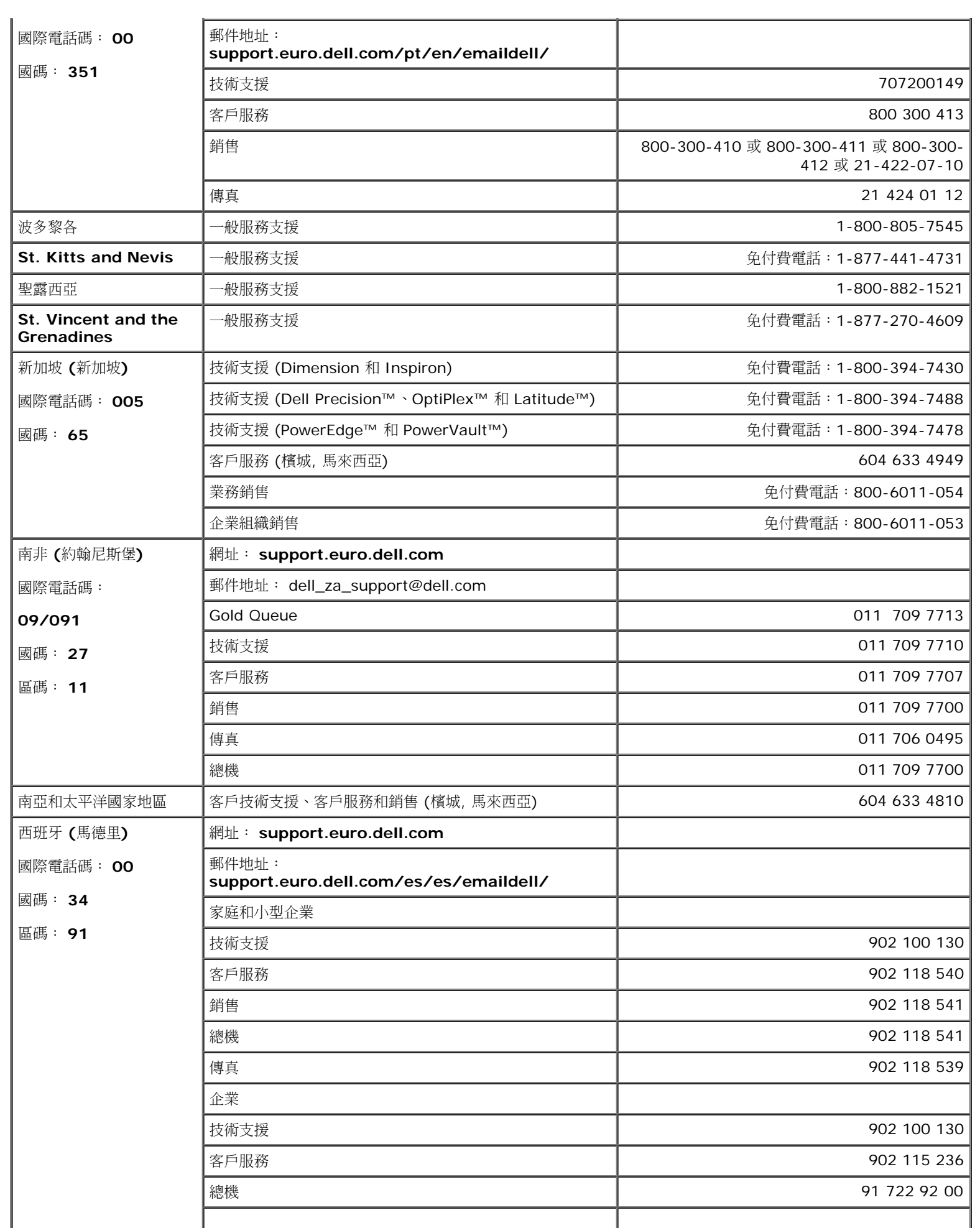

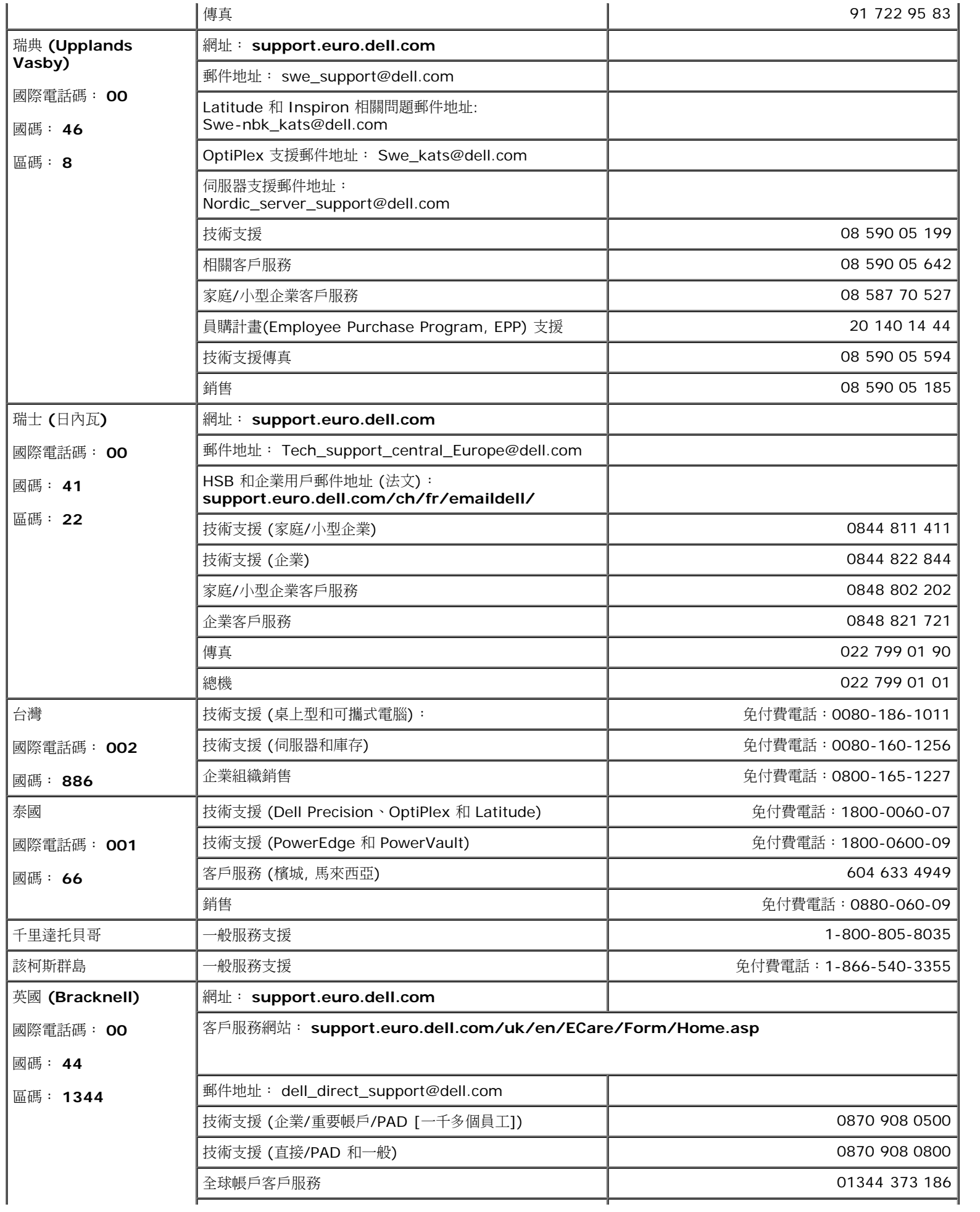

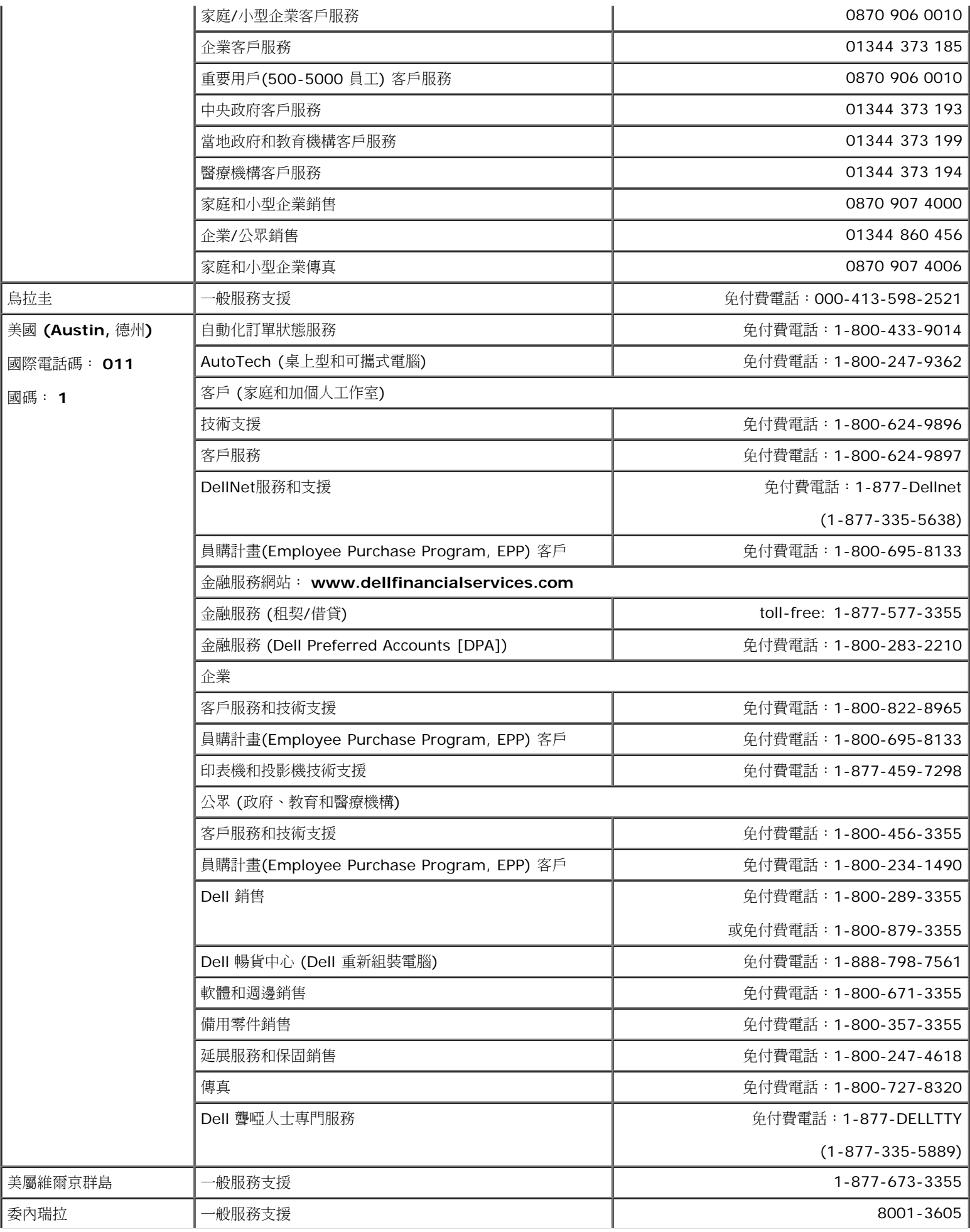

# <span id="page-39-0"></span>法規宣告

# **VCCI Class B** 宣告 **(**僅限日本**)**

此設備遵守 Class B 電子裝置(用在居住環境或鄰近地區) 規定,並符合 Voluntary Control Council for 制定的資訊設備標準, 居住區域不會產 生電頻干擾。

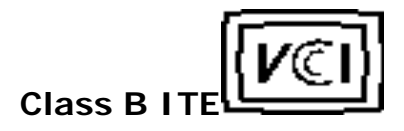

この装置は、情報処理装置等電波障害自主規制協議会 (MCT の基準に基づくタラス B 情報技術装置です。この装置は家庭環境で使用することを目的としていますが、この装置がテジオやテレビジョン受信機に連接して<br>を目的としていますが、この装置がテジオやテレビジョン受信機に連接して<br>使 用 さ せ る と 。 受 信 稼 害 を す さ 起 こ す こ と が あ り ま す 。<br>- 取扱説明書に従って上しい取り扱いをして一さい。

**MIC** 宣告 **(**僅限韓國**)**

**Class B** 裝置

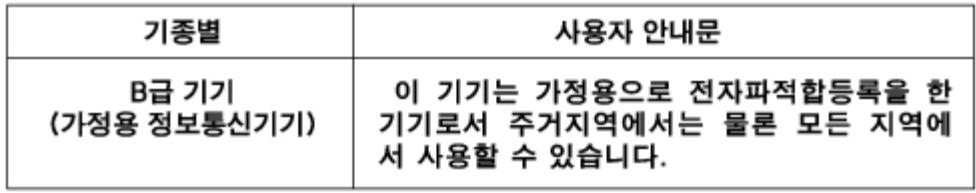

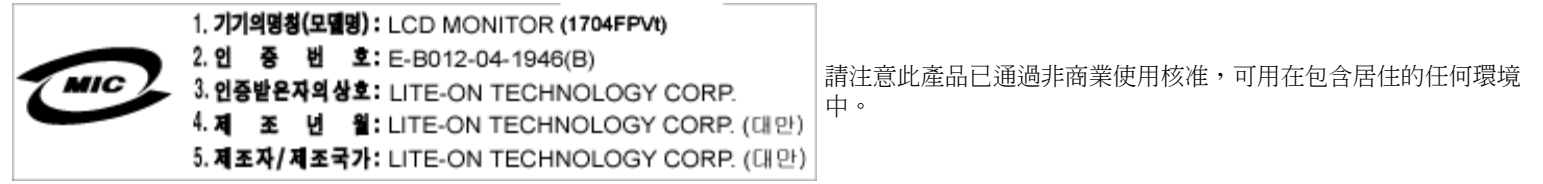

**BSMI** 宣告 **(**僅限台灣**)**

**蓝告佳用者**: 這是乙類的資訊產品, 在居住的環境中使用時, 可能會造成無線. 電子提、在這種情況下,使用者會被要求採取某些機當的對策。

法規清單

安全認證:

- UL 60950
- NOM
- CE Mark–EN60950
- IEC 60950
- CCC
- $\cdot$  CSA
- TUVGS
- NEMKO
- GOST
- PSB
- TUV–S
- SASO

**EMC** 認證:

- FCC Part 15 Class B
- CE Mark–EN55022:1998, EN55024:1998, EN61000-3-2:1995, EN61000-3-3:1995
- VCCI Class B ITE
- MIC
- BSMI
- $\cdot$  ICES-003
- C–Tick

人因工程學:

- ENERGY STAR®
- TUV GS
- TCO '99
- TCO '03

# <span id="page-40-0"></span>回收

Dell 建議使用者以環保方式回收像是監視器等電腦硬體。回收方式包含重新使用部分或全部產品、元件和材料。

更多相關資訊,請參閱 **www.dell.com/recycling\_programs** 和 **www.dell.com/environment**。

# <span id="page-40-1"></span>面板安裝設定指南

要檢視 PDF 檔案 (檔案副檔名為 **.pdf**),請按一下文件標題。要儲存 PDF 檔案 (檔案副檔名為 **.pdf**) 至您的硬碟,請在檔案名稱按一下右鍵, 在 Microsoft Internet Explorer 中選取 [另存目標],或在 Netscape Navigator 中選取 [另存連結],再指定檔案要儲存的磁碟機。

#### [安裝設定指南](#page-41-0) **(.pdf ) (9.05 MB)**

請注意: PDF 檔案需要 Adobe™ Acrobat Reader 才能開啟,請從 Adobe 網站 (www.adobe.com) 下載。 Ø.

要檢視 PDF 檔案,請開啟 Acrobat Reader。再按一下 [檔案] 中的 [開啟] 選取 PDF 檔案。

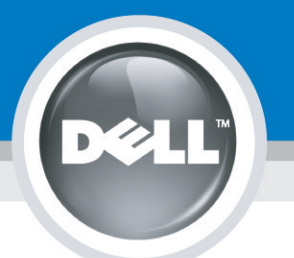

# **Setting Up Your Monitor**

Paramétrer votre moniteur | Instalación del monitor | Configurar o monitor | Inbetriebnahme des Monitors | Configurazione del monitor | Instalacja monitora 設定您的監視器|安装显示器|モニターのセットアップ | 모니터설치 | การตั้งค่าหน้าจอ |

### Dell™ 1704FPV UltraSharp Flat Panel Monitor

# www.dell.com | support.dell.com

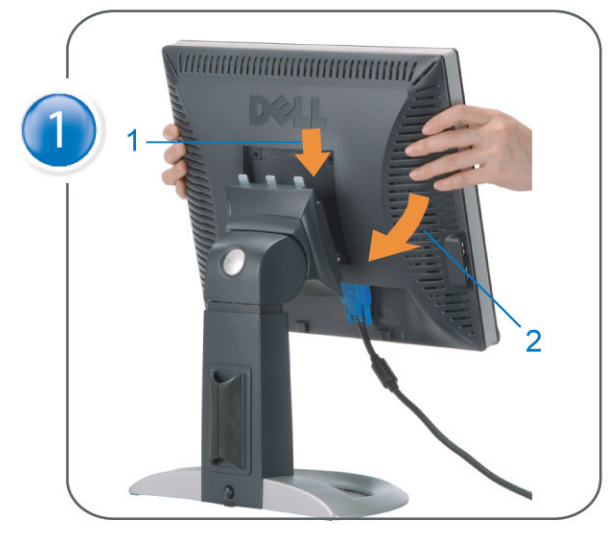

Attach the monitor to the stand. Fixez le moniteur sur le socle. Acople el monitor a la base. Coloque o monitor no suporte. Den Monitor auf den Fuß befestigen. Fissare il monitor alla base Podłącz monitor do podstawy. 將監視器裝在腳座上 将显示器与底座相连。 モニターをスタンドに取り付けます。 모니터를 스탠드에 부착합니다. ประกอบ มอนิเตอร์ กับขาตั้ง

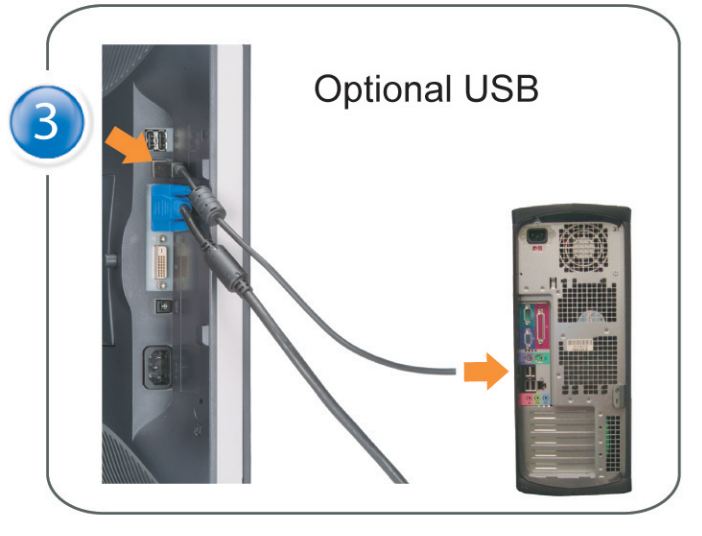

Connect the USB cable to the computer. Connectez le câble USB sur l'ordinateur. Conecte el cable USB a su computador. Ligue o cabo USB ao computador. Verbinden Sie das USB-Kabel mit dem Computer. Collegare il cavo USB al computer. Podłącz kabel USB do komputera 將 USB 纜線連接到電腦上。 将 USB 线连接到计算机。 USB ケーブルをコンピュータに接続します。 USB 케이블을 컴퓨터에 연결합니다 ต่อสาย USB เข้าคอมพิวเตอร์

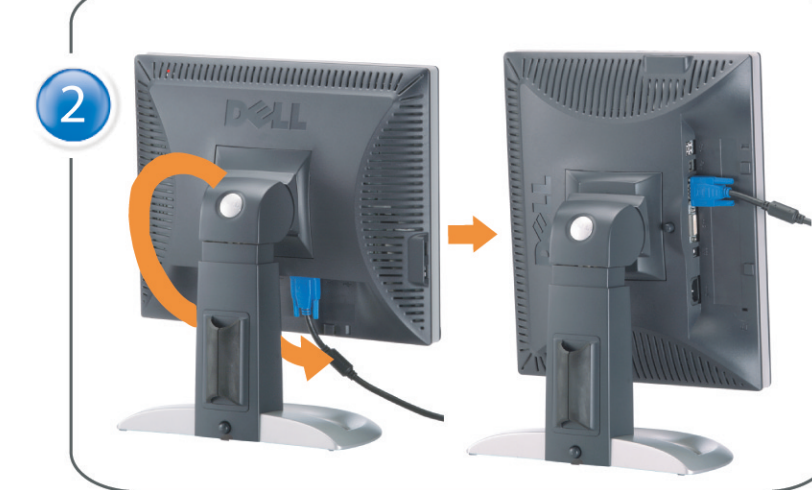

Rotate the monitor and connect in one of the following ways: Faites tourner le moniteur et réalisez la connexion en suivant l'une des méthodes ci-dessous: Gire el monitor y conéctelo siguiendo uno de los métodos siguientes: Rode o monitor e ligue-o seguindo um dos procedimentos seguintes: Drehen Sie den Monitor und nehmen Sie die Verbindung auf eine der folgenden Weisen vor: Ruotare il monitor e collegarlo come indicato di seguito: Obróć monitor i połącz jednym z następujących sposobów: 旋轉監視器並以下列之一的方式連接: 旋转显示器並以下列方式进行连接: モニターを回転し、次の方法のどれかで接続します: 모니터를 회전시키고 다음 방법 중 하나로 연결합니다: หมนมอนิเตอร์ และต่อสายด้วยหนึ่งในวิธีต่อไปนี้:

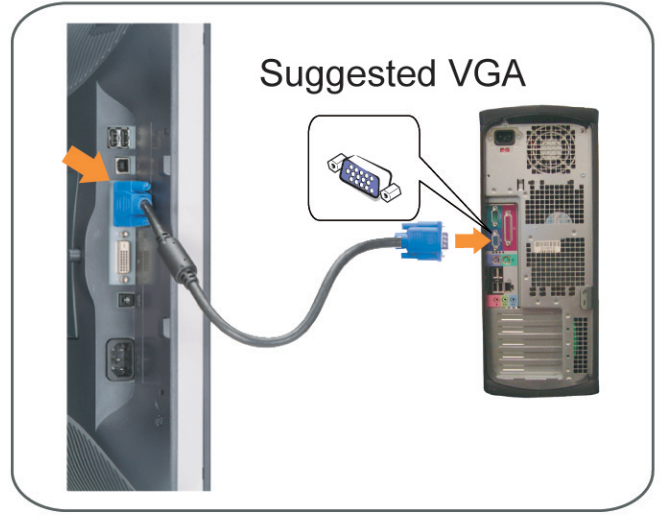

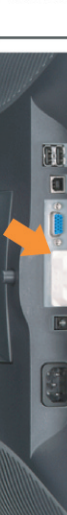

Connect the VGA cable or optional DVI cable to the computer. Connectez le câble VGA ou le câble DVI optionnel à votre ordinateur. Conecte el cable VGA o el cable DVI al equipo. Ligue o cabo VGA ou o cabo DVI opcional ao computador. Verbinden Sie das VGA-Kabel oder optionale DVI-Kabel mit dem Computer. Collegare il cavo VGaA o il cavo DVI opzionale al computer Podłącz do komputera kabel VGA lub opcjonalny kabel DVI. 將VGA電纜或選購的DVI電纜與電腦連接。 将VGA电缆或可选的DVI电缆与计算机相连。 VGAケーブルまたはオプションのDVIケーブルをコンピュータに接続します。 VGA 케이블 또는 선택품목인 DVI 케이블을 컴퓨터에 연결합니다. ี่ต่อสาย VGA หรือสาย DVI ซึ่งเป็นอุปกรณ์เสริม กับคอมพิวเตอร์.

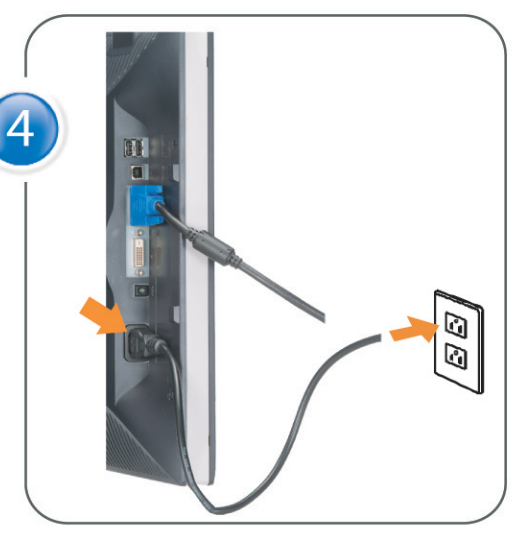

Connect the power cable to an electrical outlet. Connectez le cordon d'alimentation sur une prise électrique. Conecte el cable de alimentacion a una toma de corriente. Ligue o cabo de alimentação a uma tomada eléctrica. Stecken Sie den Netzstecker in eine Steckdose. Collegare il cavo d'alimentazione ad una presa di corrente. Podłącz kabel zasilający do gniazda elektrycznego. 將電源線連接到電源插座上。 将电源线连接到电源插座。 電源ケーブルをコンセントに接続します。 전원 케이블을 콘센트에 연결합니다. เสียบสายไฟกับปลั๊ก

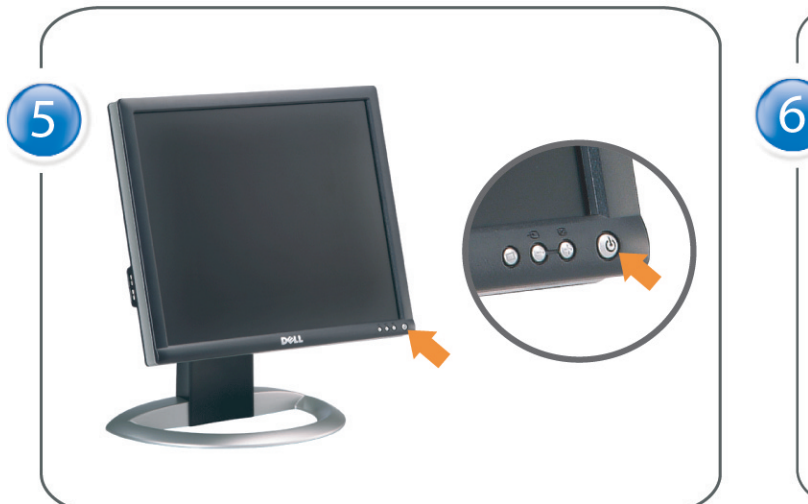

Turn on the monitor. Allumez le moniteur. Encienda el monitor. Ligue o monitor. Schalten Sie den Monitor ein. Accendere il monitor Włącz monitor. 開啟監視器電源。 打开监视器电源。 モニタの電源をオンにします。 모니터를 켭니다. เปิดมอนิเตอร์

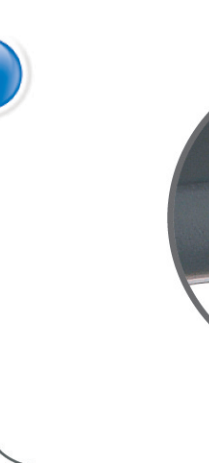

Si aucune image n'apparaît sur l'écran, appuyez sur le bouton Sélection d'Entrée. Si no aparece nada en pantalla, pulse el botón Selección de entrada. Se não aparecer nada no ecrã, prima o botão Selecção de entrada. Wenn nichts auf dem Bildschirm erscheint, drücken Sie bitte die Eingangsauswahl-Taste. Se sullo schermo non appare nulla, premere il tasto Seleziona ingresso. Jeśli nic nie wyświetli się na ekranie, naciśnij przycisk Wybór wejścia. 若螢幕沒顯示畫面,請按"輸入選擇"按鈕。 如果屏幕上无显示,请按"输入选择"按钮。 画面に何も表示されない場合、「入力選択」ボタンを押してください。 화면에 아무것도 나타나지 않으면 [입력 선택] 버튼을 누릅니다. หากไม่มีภาพปรากฏบนจอ ให<sup>้</sup>กดปุ่มเลือกสัญญาณเข**้า (Input Select)** 

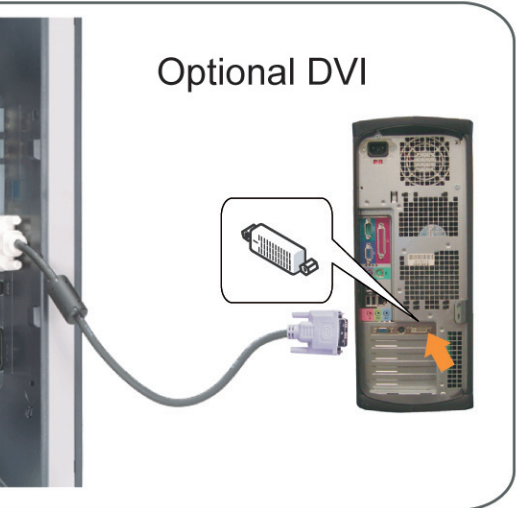

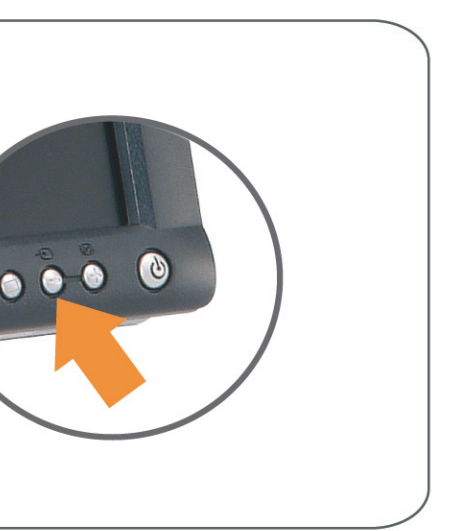

#### If nothing appears on the screen, press the *Input Select* button.

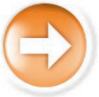

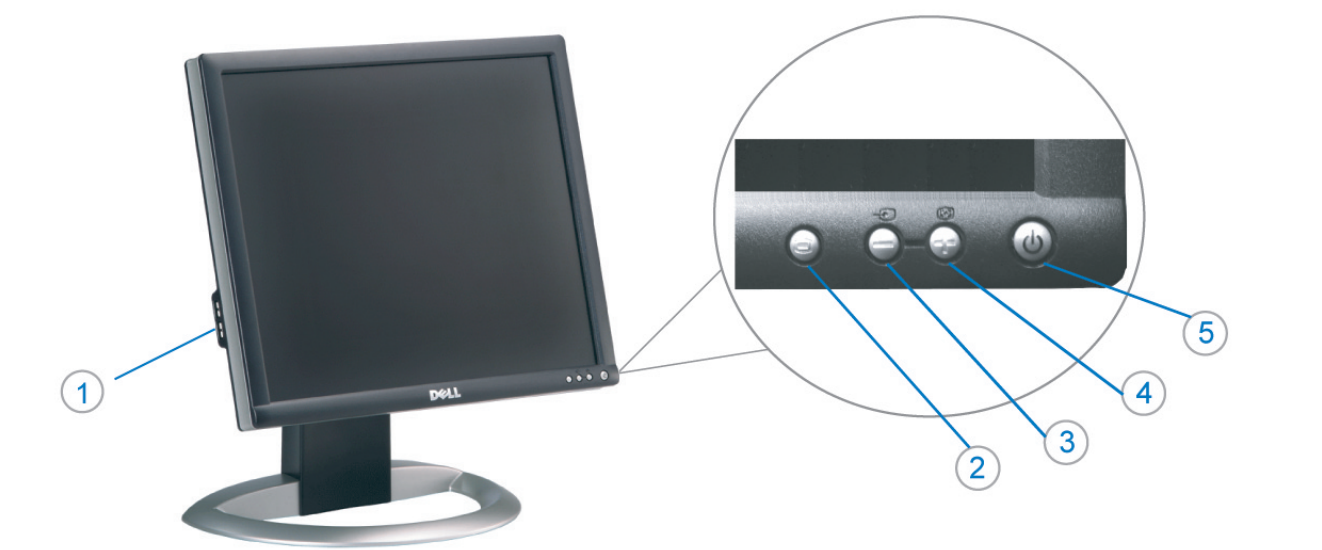

1. Conectores inversos USB

3. Seleccionar entrada de vídeo/Bajar

7. Botón para fijar y liberar la base

Desconexión para Dell Soundbar

2. Menú OSD/Seleccionar

4. Ajuste automático/Subir

5. Botón de encendido

8. Bloqueo Kensington

9. Broches de sujeción

el panel LCD

1. USB 下游插头

2.0SD 菜单/选择

4. 自动调整/向上

8. Kensington 锁

5. 电源按钮

6. 线缆固定夹

3. 视频输入选择/向下

7. 底座锁定/释放按钮

9. Dell Soundbar 卡钉

10. Dell Soundbar 电源输出

para Dell Soundbar

11. Botón para bloquear o liberar

6. Brida

 $10$ 

- 1. USB Downstream Connectors
- 2. OSD Menu/Select
- 3. Video Input Select/Down
- 4. Auto-Adjust/Up
- 5. Power Button
- 6. Cable Holder
- 7. Stand Lock/Release Button
- 8. Kensington Lock
- 9. Attachment Clips for Dell Soundbar
- 10. Power Out for Dell Soundbar
- 11. LCD Panel Lock/Release Button
- 1. Złącza pobierania USB
- 2. Menu OSD/Wybór
- 3. Wybór weiścia video/W dół
- 4. Automatyczna regulacja/W górę
- 5. Przycisk zasilania
- 6. Uchwyt kabla
- 7. Przycisk blokady/zwolnienia obudowy
- 8. Blokada Kensington
- 9. Zaciski podłaczenia Dell Soundbar (Panela dźwiękowego Dell)
- 10. Wyjście zasilania dla Dell Soundbar (Panela dźwiekowego Dell)

Information in this document is subject to change without notice.<br>© 2004 Doll Inc. All rights reserved.

Reproduction in any manner whatsoever without the written permission<br>of Dell Inc. is strictly forbidden.

Dell and the DELL logo are trademarks of Dell Inc.<br>Dell disclaims proprietary interest in the marks and names of other

本指南的内容如有變更,恕不另行通知。<br>© 2004 Dell Inc.<br>版權所有。

未經 Dell Inc.的書面許可,<br>嚴禁任何形式的非法復制。

Dell 及 DELL 標誌<mark>爲Dell In</mark><br>的商標。其他標誌和名稱

的应该。共同通知中国的 2004年8月

August 2004

11. Przycisk blokady/zwolnienia panela LCD

- 1. Connecteurs USB aval 2. Menu OSD/Sélectionner
- 3. Sélectionner l'Entrée vidéo/Bas
- 4. Réglage auto/Haut
- 5. Bouton d'alimentation
- 6. Support de câble
- 7. Bouton verrouillage/déverrouillage du stand
- 8. Verrou Kensington
- 9. Clips accessoires pour Dell Soundbar
- 10. Sortie alimentation pour Dell Soundbar
- 11. Bouton verrouillage/déverrouillage du panneau LCD
- 1. USB 下行接頭
- 2. 0SD 功能表/選擇
- 3. 影像輸入選擇/下
- 4. 自動調整/上
- 5. 電源按鈕
- 6. 束線器
- 7. 腳座鎖定/鬆開按鈕
- 8. Kensington 鎖
- 9. Dell Soundbar 的連接夾
- 
- 
- 
- 
- 
- 
- 
- 
- 
- 
- 
- 10. Dell Soundbar 電源輸出
- 
- 
- 11. LCD 面板鎖定/鬆開按鈕
	-

ues dans ce document peuvent être soumise

ous<br>int la propriété de leurs

à des modifications sans préavis.<br>© 2004 Dell Inc. Tous droits réservés.

本指南的内容如有变更,恕不另行通知。<br>© 2004 Dell Inc.<br>版权所有

的商标。Dell否认对非<br>Dell公司的商标和商标名称的所有权。

未经Dell Inc.<br>的书面许可,严禁任何形式的<br>非法复制。

Dell和DELL徽标是Dell Inc.

An01 2004

2004年8月

Toute reproduction, par quelque manière que ce soit, est stricte<br>sans l'autorisation écrite de **Dell Inc.**.

Dell et le logo DELL sont la propriété de **Dell Inc.**.Tou-<br>les autres noms commerciaux ou noms de marques sont

- 
- 
- 
- 
- 
- 
- 
- 
- 11. LCD 面板锁定/释放按钮

La información contenida en este documento está sujeta a cambios sir

Se prohibe estrictamente la reproducción de este documento en cualquie<br>forma sin permiso por escrito de **Dell Inc.** 

Dell y el logotipo DELL son marcas registradas de **Dell Inc.**<br>Dell renuncia al derecho de posesión sobre las marcas y nomi

previo aviso.<br>© 2004 Dell Inc. Reservados todos los der echos.

本書に記載されている事項は事前通告<br>無しに変更されることがあります。<br>© 2004 すべての著作権はDell Inc. にあります。

Dell Inc.からの書面による許可<br>なく本書の複写、転載を禁じます。

Agosto de 2004

2004年8月

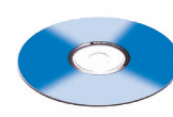

Agosto 2004

2004年8月

이 안내서에 있는 내용은 사전 통보 없이<br>변경될 수 있습니다.<br>© 2004 Dell Inc. 모든 판권 소유.

Dell Inc. 의 서면<br>승인없이 제작되는 복제 행위는 임격히<br>규제합니다.

1. Conectores USB Downstream 2. Menu OSD/Seleccionar

Seleccionar entrada de video/Para baixo Э

6

- Ajuste automático/Para cima
- Botão de alimentação 5
- 6. Suporte do cabo
- 7. Botão de bloqueio/desbloqueio
- 8. Função Kensington lock
- 9. Clips de fixação para o sistema de som Dell
- 10. Desligar sistema de som Dell
- 11. Botão de bloqueio/desbloqueio do painel LCD

#### 1. USB ダウンストリームコネクタ

- 2. OSD メニュー/選択
- 3. ビデオ入力選択/下
- 4. 自動調整/上
- 5. 電源ボタン
- 6. ケーブルホルダー
- 7. スタンドロックリリースボタン 8. ケンジントンロック
- 9. Dell Soundbar 用の取り付けクリップ
- 10. Dell Soundbar 用の電源ケーブル
- 11. LCD パネルロックリリースボタン
	-

#### NOTE: Detailed user information is included on the CD. Remarque: Vous trouverez des informations détaillées sur le CD-Rom. NOTA: en el CD se incluyen más detalles para el usuario. NOTA: Informações detalhadas para o utilizador estão incluídas no CD. HINWEIS: Ausführliche Informationen sind auf der CD enthalter NOTA: il CD contiene informazioni più dettagliate per l'utente. UWAGA: Szczegółowe informacje znajdują się na płycie CD. 注意: 光碟中包含詳細的使用者資訊。 注:详细的用户信息包括在CD中。 注: 詳細なユーザー情報は、CDに収録されています。 주: 세부 사용자 설명서는 CD에 포함되어 있습니다. หมายเหตุ ข้อมูลสำหรับผู้ใช้งานมีอยู่ในซีดี

e Informationen in diesem Dokument unterliegen unar Änderungen.<br>© 2004 Dell Inc. Alle Rechte vorbehalten. rvielfältigung dieses Dokuments in jeglicher Form ist ohne schriftl<br>migung der Dell Inc. streng untersagt.

Dell und das DELL-Logo sind Warenzeichen der Dell Ine

เนื้อหาของคู่มือการไข้เล่มนี้ อาจเปลี่ยนก็ได<sup>้</sup> โดยไม่จำเป็นต้องแจ้งให้ทราบล่วงหน้า<br>© 2004 Dell Inc.สงวนสิบสิทธิ์ ทามผลิตใดๆ โดยไม่ได้รับการอนุญาตจากบริษั

ทเดลคอมพิวเตอร์ คอออปเปอเรชั *Dell* และโตโก *Dell เ*ป็นเครื่องหมายการค้าขอ<br>งบริษัทเตลคอมพิวเตอร์ บริษัทเตลไม่อนุญาตรี<br>บกรรมสิทธิ์สัญลักษณ์และเครื่องหมายการค้าที่ เปลี่ยนไป

#### mazioni contenute in questo documento sono variazioni senza preavviso.<br>© 2004 Dell Inc. Tutti i diritti riservati. È severamente proibita la riproduzione di qualsiasi el<br>permesso scritto di **Dell Inc.**. Dell e il logo DELL sono marchi registrati di Dell Inc<br>Dell non riconosce interesse di proprietà esclusiva nei

1. USB Downstream-Anschlüsse

3. Videoeingang-Auswahl/Unten

7. Ständer Ver-/Entriegelungstaste

9. Befestigung für Dell Soundbar

11. LCD-Bildschirm Ver-/Entriegelungstaste

10. Ausschalter für Dell Soundbar

2. OSD Menü/Auswahl

4. Auto-Einstellen/Oben

5. Ein-/Ausschalter

8. Kensingtonschloss

1. USB 다운스트림 커넥터

3. 비디오 입력 선택/아래로

7. 스탠드 잠금/잠금 해제 버튼

11. LCD 패널 잠금/잠금 해제 버튼

8. Kensington 잠금 장치

9. Dell Soundbar 부착 클립

10. Dell Soundbar 전원 출력

2. OSD 메뉴/선택

4. 자동-조절/위로

5. 전원 버튼

6. 케이블 홀더

6. Kabelhalter

agosto 2004

Dell과 Dell로고는 Dell Ind<br>의 등록상표 입니다. ⊿ ㅎㅎㅎ표 됩니다.<br>Dell은 자사 외의 상표 및 상품명에<br>대해서는 어떤 소유권도 인정하지<br>않습니다.

informações contidas neste documento estão suieitas a alterações

sem aviso prévio.<br>© 2004 Dell Inc. Corporation. Todos os direitos reservado A reprodução de qualquer forma sem permissão por escrito da Dell e o logótipo DELL são marcas comerciais da **Dell Inc**<br>A Dell exclui quaisquer interesses de propriedade nas marc

August 2004

ลิงหาคม 2004

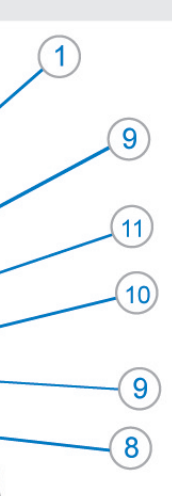

- 1. Connettori USB scaricamento dei dati
- 2. Menu OSD/Selezione
- 3. Selezione ingresso video/Giù
- 4. Regolazione automatica/Su
- 5. Tasto alimentazione
- 6. Alloggio cavo
- 7. Tasto blocco/rilascio base
- 8. Lucchetto Kensington
- 9. Fermagli d'aggancio per Soundbar Dell
- 10. Uscita alimentazione per Soundbar Dell
- 11. Tasto blocco/rilascio pannello LCD
- 1. ข้อต่อรับสัญญาณผ่านพอร์ต USB
- 2. เมน OSD/เลือก
- 3. เลือกสัญญาณภาพเข้า/ลง
- 4. ปรับอัตโนมัติ/ขึ้น
- 5. ปุ่มเปิด/ปิด
- 6. ที่ยึดสาย
- 7. ปุ่มล็อค/ปลดล็อคขาตั้ง
- 8. ล็อคเคนซิงตัน
- 9. ที่ติดแถบเสียง Dell
- 10. ไฟไม่เข้าแถบเสียง Dell
- 11. ปุ่มล็อค/ปลดล็อคแผ่นจอ LCD

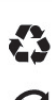

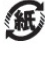

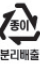

warte w niniejazym dokumencie moga ulec zm bez upredzenia.<br>© 2004 Døll Inc. Wszystkie prawa zastreźone

.<br>Powielanie niniejszego dokumentu przy uźciu jakiejk<br>bez pisemnej zgody **Dell Inc.** jest surowo zabronione

Dell i logo DELL to znaki towarowe firmy **Dell Inc.**.<br>Firma Dell nie zgłasza źadnych praw do marek i nazw innych firm. inn 2004

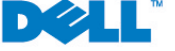